# Data Qualification Guide

Oracle® Health Sciences LabPas Release 3.1

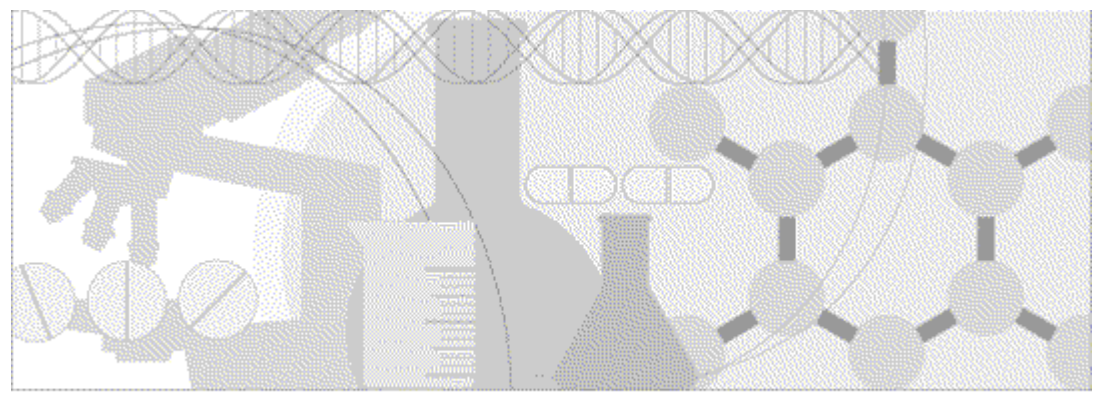

**ORACLE** 

Part Number: E48670-01

Copyright © 2008 - 2013, Oracle and/or its affiliates. All rights reserved.

The Programs (which include both the software and documentation) contain proprietary information; they are provided under a license agreement containing restrictions on use and disclosure and are also protected by copyright, patent, and other intellectual and industrial property laws. Reverse engineering, disassembly, or decompilation of the Programs, except to the extent required to obtain interoperability with other independently created software or as specified by law, is prohibited.

The information contained in this document is subject to change without notice. If you find any problems in the documentation, please report them to us in writing. This document is not warranted to be error-free. Except as may be expressly permitted in your license agreement for these Programs, no part of these Programs may be reproduced or transmitted in any form or by any means, electronic or mechanical, for any purpose.

If the Programs are delivered to the United States Government or anyone licensing or using the Programs on behalf of the United States Government, the following notice is applicable:

U.S. GOVERNMENT RIGHTS Programs, software, databases, and related documentation and technical data delivered to U.S. Government customers are "commercial computer software" or "commercial technical data" pursuant to the applicable Federal Acquisition Regulation and agency-specific supplemental regulations. As such, use, duplication, disclosure, modification, and adaptation of the Programs, including documentation and technical data, shall be subject to the licensing restrictions set forth in the applicable Oracle license agreement, and, to the extent applicable, the additional rights set forth in FAR 52.227-19, Commercial Computer Software -- Restricted Rights (June 1987). Oracle USA, Inc., 500 Oracle Parkway, Redwood City, CA 94065.

The Programs are not intended for use in any nuclear, aviation, mass transit, medical, or other inherently dangerous applications. It shall be the licensee's responsibility to take all appropriate fail-safe, backup, redundancy and other measures to ensure the safe use of such applications if the Programs are used for such purposes, and we disclaim liability for any damages caused by such use of the Programs.

The Programs may provide links to Web sites and access to content, products, and services from third parties. Oracle is not responsible for the availability of, or any content provided on, third-party Web sites. You bear all risks associated with the use of such content. If you choose to purchase any products or services from a third party, the relationship is directly between you and the third party. Oracle is not responsible for: (a) the quality of third-party products or services; or (b) fulfilling any of the terms of the agreement with the third party, including delivery of products or services and warranty obligations related to purchased products or services. Oracle is not responsible for any loss or damage of any sort that you may incur from dealing with any third party.

Oracle is a registered trademark of Oracle Corporation and/or its affiliates. Other names may be trademarks of their respective owners.

This documentation may include references to materials, offerings, or products that were previously offered by Phase Forward Inc. Certain materials, offerings, services, or products may no longer be offered or provided. Oracle and its affiliates cannot be held responsible for any such references should they appear in the text provided.

# **Contents**

#### **About this guide**

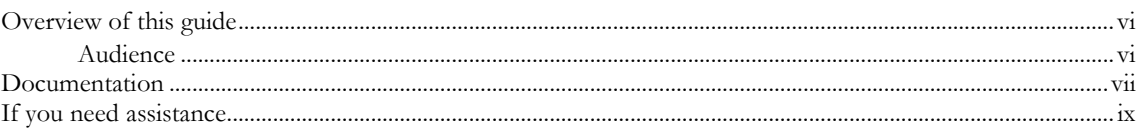

### **Chapter 1 Getting started**

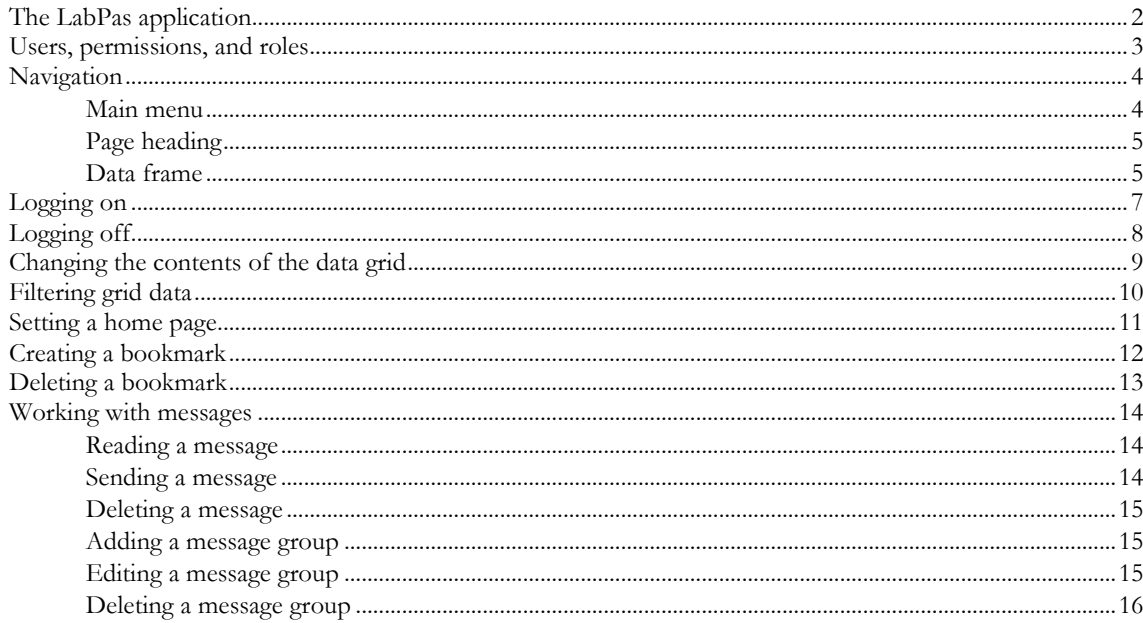

#### **Chapter 2 Data qualification**

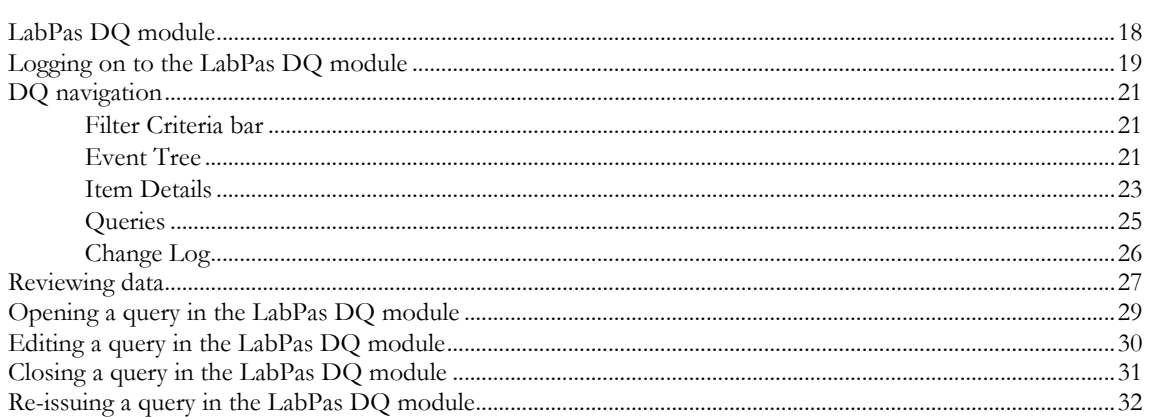

#### **Appendix A Reports**

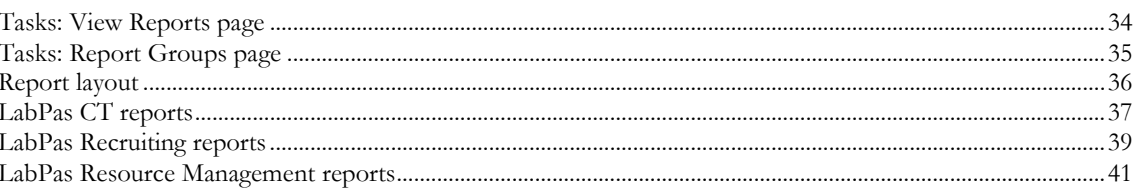

 $\mathbf{v}$ 

 $\mathbf{1}$ 

 $17$ 

33

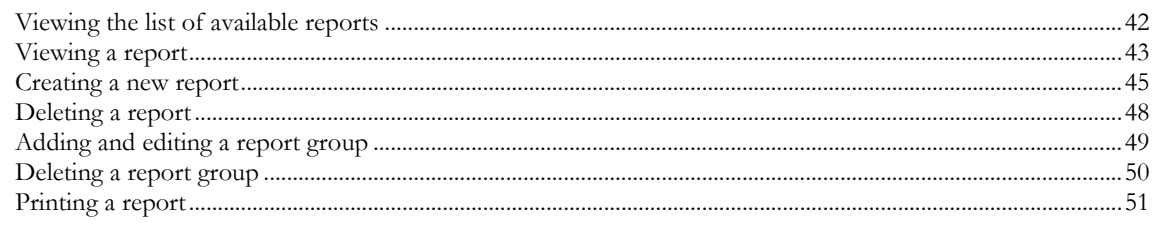

### **Appendix B Labels**

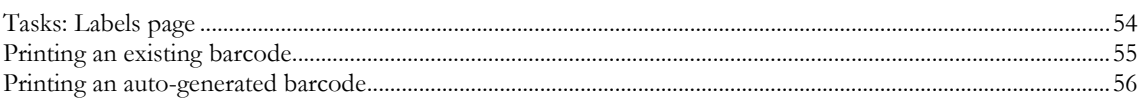

### Index

#### 57

53

# **About this guide**

### In this preface

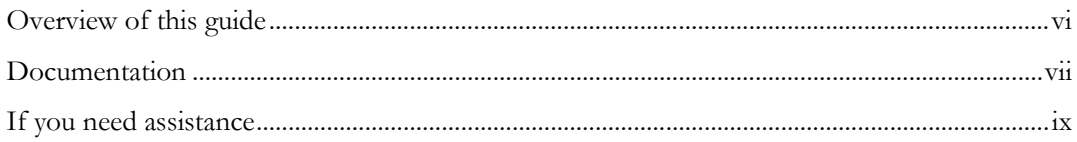

# <span id="page-5-0"></span>Overview of this guide

The LabPas *Data Qualification Guide* provides step-by-step instructions for reviewing data that is collected in LabPas CT studies.

### Audience

This guide is for everyone who uses the Oracle® Health Sciences LabPas application to review study data. This audience includes the study manager or other persons who are assigned these tasks at your facility.

### <span id="page-6-0"></span>Documentation

All documentation is available from the Oracle Software Delivery Cloud (https://edelivery.oracle.com) and the Oracle Technology Network (http://www.oracle.com/technetwork/documentation).

All documents may not be updated for every LabPas release. Therefore, the version numbers for the documents in a release may differ. For a complete list of the documents in this LabPas release, their release version numbers, and part numbers, see the *Release Notes*.

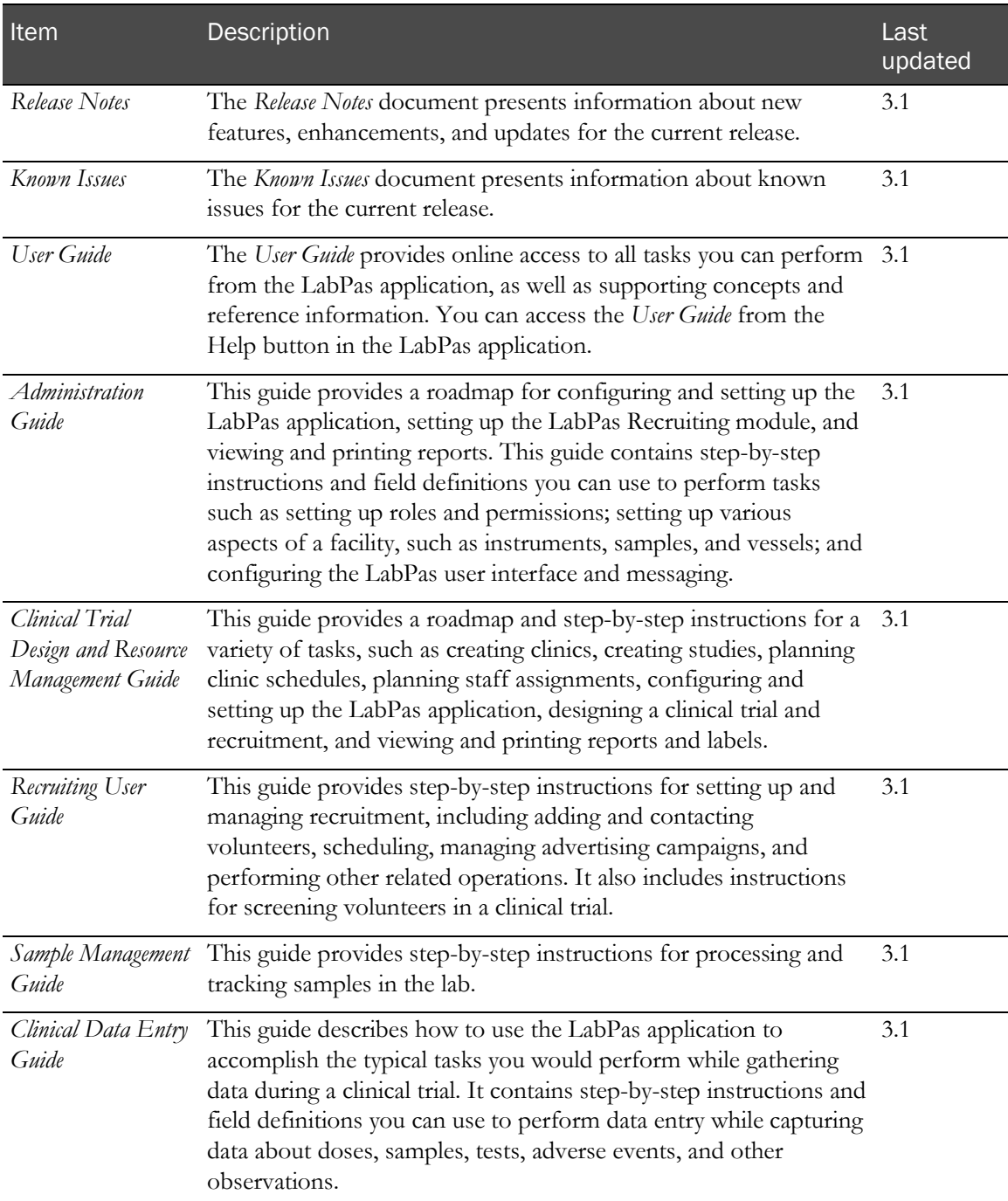

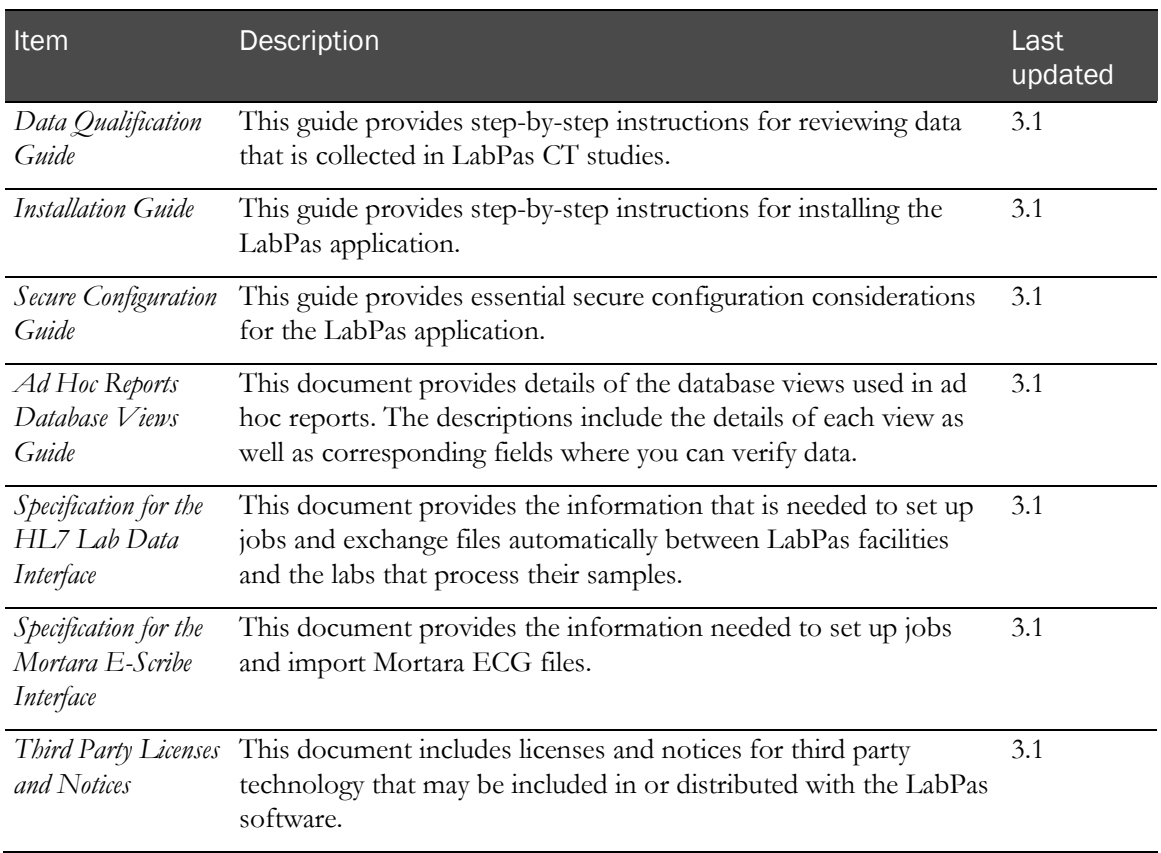

# <span id="page-8-0"></span>If you need assistance

Oracle customers have access to support through My Oracle Support. For information, visit http://www.oracle.com/pls/topic/lookup?ctx=acc&id=info, or if you are hearing impaired, visit http://www.oracle.com/pls/topic/lookup?ctx=acc&id=trs.

# CHAPTER 1 **Getting started**

### In this chapter

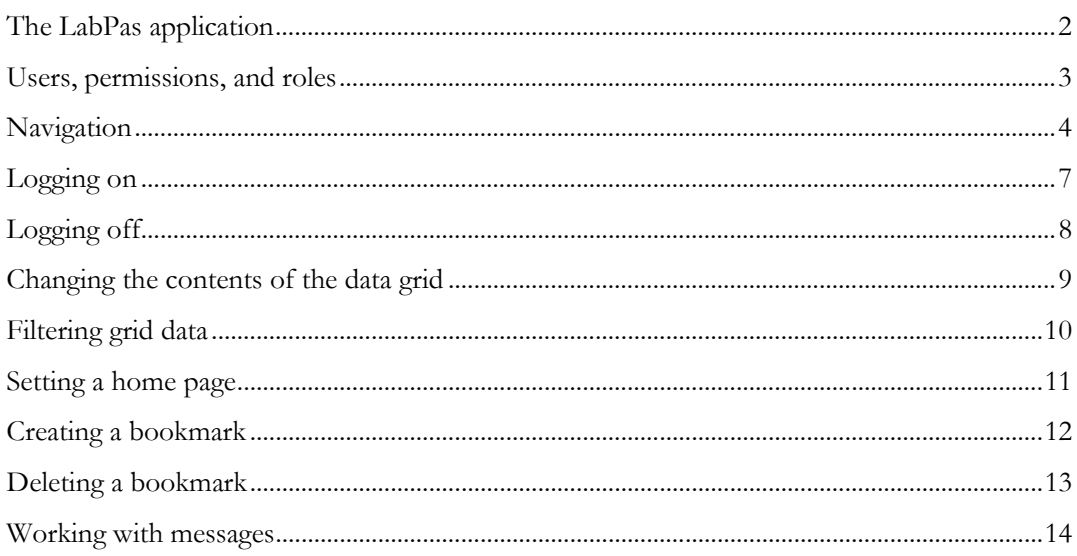

### <span id="page-11-0"></span>The LabPas application

The LabPas application allows you to create, manage, and automate many tasks involved in early phase clinical trials. The application consists of the following modules.

- **LabPas CT module**—Use the LabPas CT module to establish the elements, settings, and properties on which a study is built. You can set up and configure:
	- Users
	- **Facilities**
	- **Instruments**
	- Storage devices
	- Sample and vessel types
	- Test panels
	- Global settings
- **LabPas Resource Management**—Use the LabPas Resource Management module to create and manage clinics, studies, and staff assignments.
- LabPas Recruiting module—Use the LabPas Recruiting module to manage volunteer recruitment. You can:
	- Develop study-specific call scripts.
	- Define study inclusion and exclusion criteria.
	- Search the recruiting database for potential volunteers.
	- Receive calls from potential volunteers.
	- Manage advertising campaigns.
	- Schedule outgoing phone calls.
	- Track caller responses.
	- Record volunteer information.
	- Create a schedule of events.
	- Schedule and process screening events.
	- Assign volunteers to studies.
- LabPas DQ module—Use the LabPas DQ module to review the data that is collected in LabPas CT studies.

# <span id="page-12-0"></span>Users, permissions, and roles

A system administrator sets up users' security roles and permissions in the LabPas CT module. Security roles define a specific set of permissions, which authorize users to perform certain functions or to access specific pages and data.

When a system administrator assigns you to a role, you are automatically assigned the permissions associated with that role.

For more information on users, security, and permissions, see Setting up the LabPas CT module.

### <span id="page-13-0"></span>Navigation

Most pages in the LabPas application, including the LabPas Resource Management module and the LabPas Recruiting module, have the following sections:

- 1 **Main menu** (on page [4\)](#page-13-1)
- 2 Page heading (on page [5\)](#page-14-0)
- 3 Data frame (on page [5\)](#page-14-1)

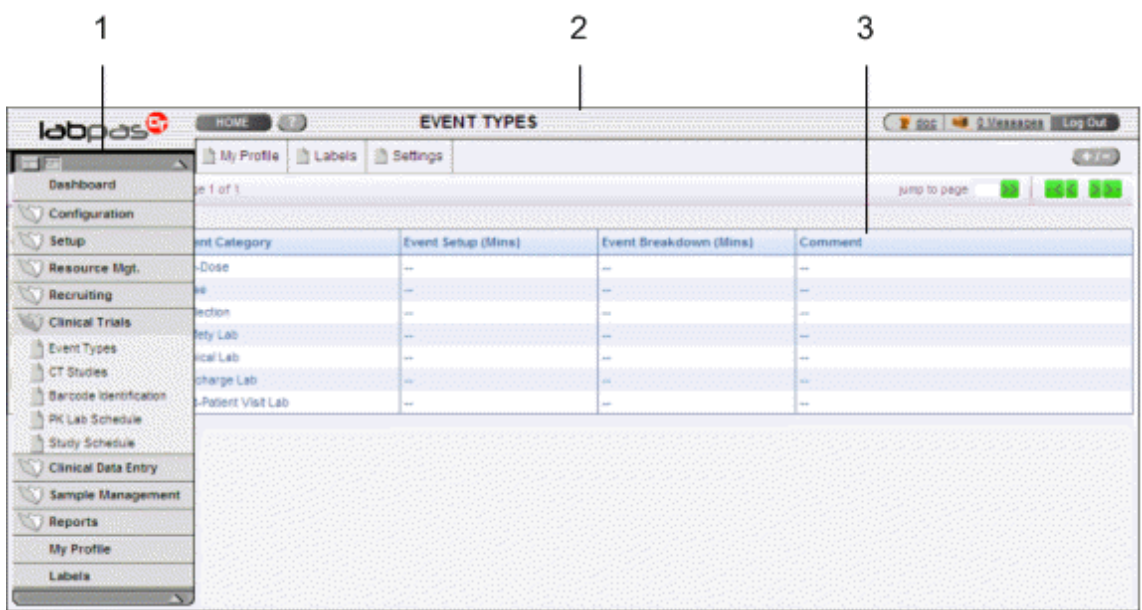

#### <span id="page-13-1"></span>Main menu

The main menu, located in the upper left corner of the page, is a directory of the pages that you access.

• To expand the collapsed main menu, click the down arrow.

The menu automatically collapses a few seconds after you move the cursor off the menu.

- To keep the main menu expanded, click the page icon  $(\Box)$ .
- To navigate through the application, expand the main menu, click a folder, and select a page in the folder.

### <span id="page-14-0"></span>Page heading

The page heading is similar on all LabPas pages.

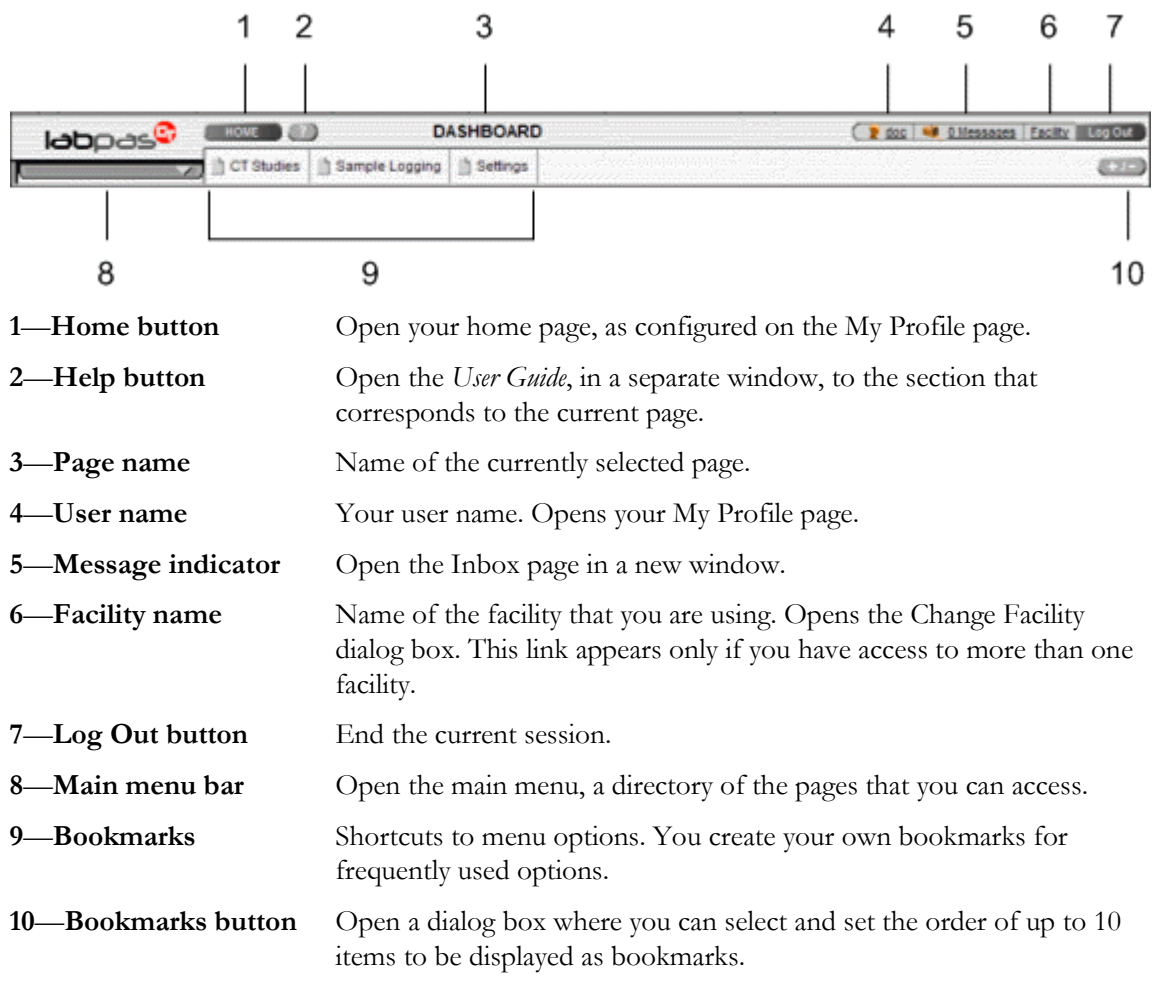

### <span id="page-14-1"></span>Data frame

The data frame contains one or more of the following.

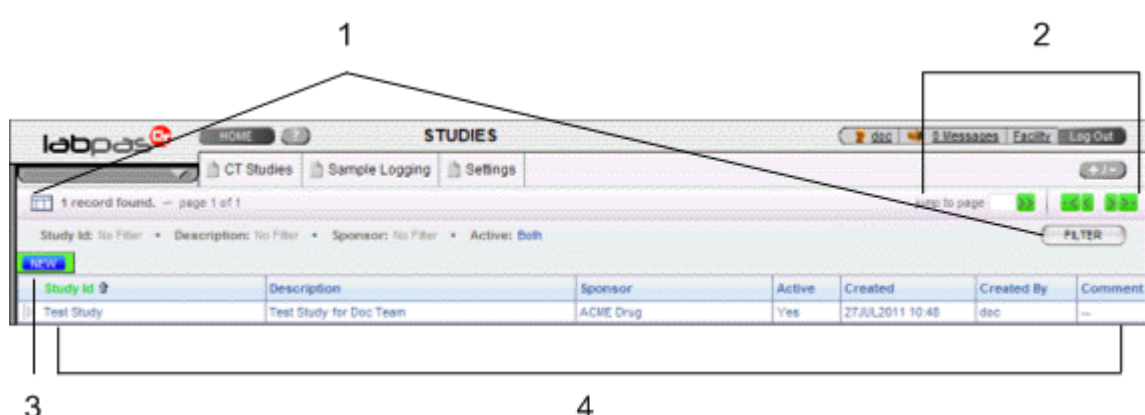

- 1 **Grid tools**—Use the grid setup and filter options to limit and order your selections.
- 2 **Navigation tools**—Navigation arrows at the top of a data frame. Use the arrows to navigate between pages. The arrows are enabled only when more than one page of data is available.
- 3 **Grid function buttons**—Buttons such as ADD, EDIT, and DELETE appear above data grids.
	- Buttons with white backgrounds function only when items in the grid are checked.
	- Buttons with green backgrounds do not require any items to be checked to function.
- 4 **Data grids**—Generally, data grids are tables of information.

### <span id="page-16-0"></span>Logging on

You access the LabPas application using a web browser. The LabPas Resource Management module and the LabPas Recruiting module are accessed through the LabPas CT module.

- 1 To log on, do one of the following:
	- In the address field of your browser, type http://*<server name>*/LabPAS and press **Enter**.
	- In the address field of your browser, type http://<server IP address>/LabPAS and press **Enter**.
	- From the desktop, double-click the shortcut for the LabPas CT module.

The User Logon page appears.

2 Type your user ID and password, and click LOGON.

Note: The password field is case-sensitive.

Your home page appears.

Note: If the application is not used for a predetermined period of time, your session times out and you must log on again.

# <span id="page-17-0"></span>Logging off

To exit the LabPas application securely, log off rather than close the web browser. If you do not log off, you might be prevented from logging back on for a short period of time.

If your session times out, log back on and then log off to exit securely from the application.

• In the page header of any page, click Log Out.

### <span id="page-18-0"></span>Changing the contents of the data grid

For each data grid, you can specify the columns to appear in the data frame and the sort order for the data.

To change only the sort order for the currently displayed grid, click the header for any column that displays an up arrow or down arrow.

1 Click the grid setup icon  $($  $\Box$  $).$ 

The Column Selection dialog box for the current data grid appears.

- 2 Select each column to display.
- 3 Optionally, select the column to sort on and the sort order for the column.
- 4 Click APPLY.

# <span id="page-19-0"></span>Filtering grid data

Use the FILTER button to limit the data that appears in the data grid.

1 In the top right corner of any page, click FILTER.

The Study Selection Criteria dialog box for the current data grid appears.

2 Enter your selections and click APPLY.

# <span id="page-20-0"></span>Setting a home page

- 1 In the upper-right corner of any page, click your user name. The Configure User Profile page appears.
- 2 From the Home Page drop-down menu, select a page name.
- 3 Click UPDATE.

The selected page is now your home page.

### <span id="page-21-0"></span>Creating a bookmark

Bookmarks are shortcuts that you create for frequently accessed pages. Your bookmarks appear in the page heading. Bookmarks allow you to access a page with a single click.

1 On any page, click the **Bookmark** button  $(+)$  in the page heading

The Bookmarks dialog box appears.

2 To select a page to bookmark, click the arrow to the left of any menu item.

The parent menu item opens and displays the sub-menu items. You can expand only one menu item at a time.

- 3 Select one or more menu items.
- 4 Type a sequence number in the field to the right of each item, and click **APPLY**.

You cannot repeat sequence numbers that have already been assigned. For example, you cannot specify that more than one page is sequence number 1.

# <span id="page-22-0"></span>Deleting a bookmark

- 1 On any page, click the **Bookmark** button in the page heading. The Bookmarks dialog box appears.
- 2 Click the arrow to the left of any menu item to expand it.

The parent menu item opens and displays the sub-menu items. You can expand only one menu item at a time.

- 3 Deselect the menu items that do not require bookmarks.
- 4 If necessary, enter new sequence numbers for the remaining items.
- 5 Click APPLY.

### <span id="page-23-0"></span>Working with messages

The LabPas message function allows you to communicate within the application with LabPas users.

#### Reading a message

1 On any page, click the Messages icon in the page heading.

The Inbox dialog box appears.

2 Select one or more messages, and click DISPLAY.

Message details appear. You can do the following:

- Reply to the message.
- Forward the message.
- Using the navigation arrows, view next and previous selected messages.
- 3 Click DONE.
- 4 To close the Inbox, click DONE.

#### Sending a message

1 On any page, click the Messages icon in the page heading.

The Inbox dialog box appears.

2 Click NEW.

The New Message dialog box appears.

- 3 Fill in the **To** field with one or more user or group names separated by commas, or select the recipients as follows:
	- a Click the ellipsis button (...) next to the **To** field.

The Address Book dialog box appears.

- b Select one or more users or groups.
- c Click SAVE.
- 4 Fill in the Subject and Message Details fields.
- 5 Click SEND.
- 6 To close the Inbox, click DONE.

#### Deleting a message

- 1 On any page, click the Messages icon in the page heading. The Inbox dialog box appears.
- 2 Select one or more messages.
- 3 Click DELETE.

A confirmation dialog box appears.

- 4 Click OK.
- 5 To close the Inbox, click DONE.

#### Adding a message group

You can set up groups of users as message recipients.

- 1 On any page, click the Messages icon in the page heading. The Inbox dialog box appears.
- 2 Click NEW.

The New Message dialog box appears.

- 3 Click the ellipsis button (...) next to the **To** field. The Address Book dialog box appears.
- 4 Click EDIT GROUPS.

The Groups dialog box appears.

5 Click NEW.

The New Group dialog box appears.

- 6 Enter a name for the group and an optional comment, and select the users to include.
- 7 Click SAVE.

#### Editing a message group

- 1 On any page, click the Messages icon in the page heading. The Inbox dialog box appears.
- 2 Click NEW.

The New Message dialog box appears.

- 3 Click the ellipsis button (...) next to the **To** field. The Address Book dialog box appears.
- 4 Click EDIT GROUPS.

The Groups dialog box appears.

5 Select a group and click **EDIT**.

The Edit Group Details dialog box appears.

- 6 Edit the group information and member list.
- 7 Click SAVE.

#### Deleting a message group

- 1 On any page, click the Messages icon in the page heading. The Inbox dialog box appears.
- 2 Click NEW.

The New Message dialog box appears.

- 3 Click the ellipsis button (...) next to the **To** field. The Address Book dialog box appears.
- 4 Click EDIT GROUPS.

The Groups dialog box appears.

- 5 Select a group and click DELETE. A confirmation message appears.
- 6 Click OK.

# CHAPTER 2 **Data qualification**

### In this chapter

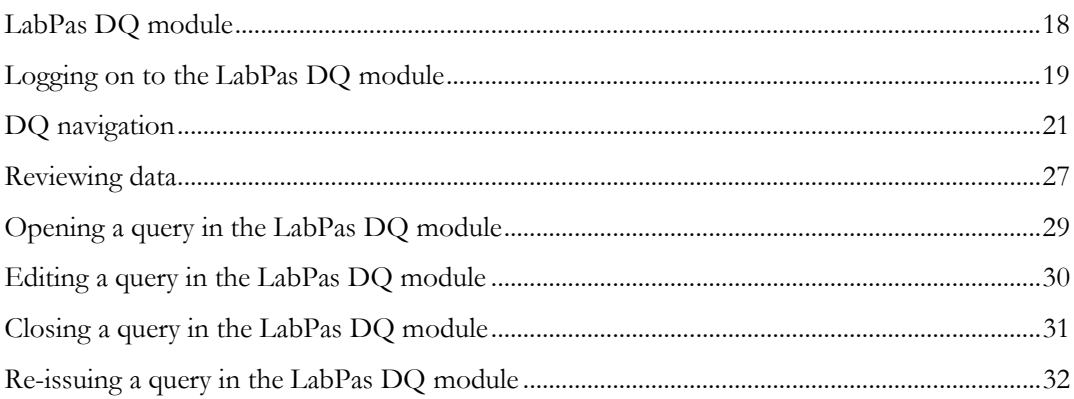

# <span id="page-27-0"></span>LabPas DQ module

In the LabPas DQ module, you review data that is collected in LabPas CT studies.

To access the LabPas DQ module:

- You must be assigned a user role.
- You must have valid LabPas DQ module security permissions.

External users who are configured from a second active directory on the LDAP server and users who have been added to the External User Access list are granted access to the study in the LabPas DQ module.

External users can view only data from groups assigned to periods and groups assigned to screening visits with a Released status of Yes. Query records created by internal users are not visible to external users.

Note: External users do not need to be assigned to a role or a facility.

### <span id="page-28-0"></span>Logging on to the LabPas DQ module

1 In a Web browser, type the following:

http://*<Server IP address>*/LabPASDQ

Note: In the address field, LabPASDQ is case-sensitive.

2 Press Enter.

The logon page appears.

3 Type your user ID and password.

Use the same user name and password that you used to log on to the network and the LabPas CT module.

4 Click LOGON.

The LabPas DQ module opens. For more information, see DQ navigation.

If no filter criteria are currently selected, or if criteria are selected but the study is locked, the Selection Criteria dialog box appears. For more information, see Filter Criteria bar (on page [21\)](#page-30-1).

- 5 To set or reset the filter criteria:
	- a Click the Filter button.
	- b From the Study Id drop-down list, select a study.
	- c Fill in the fields.

**Field descriptions for the Selection Criteria dialog box**

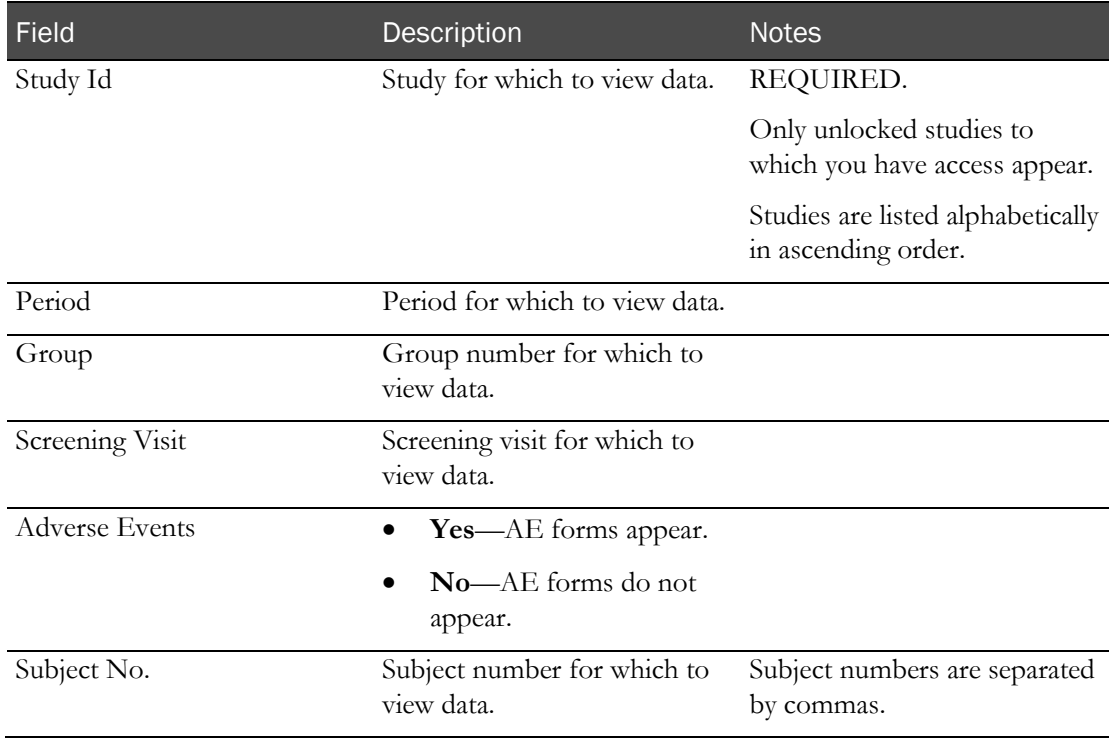

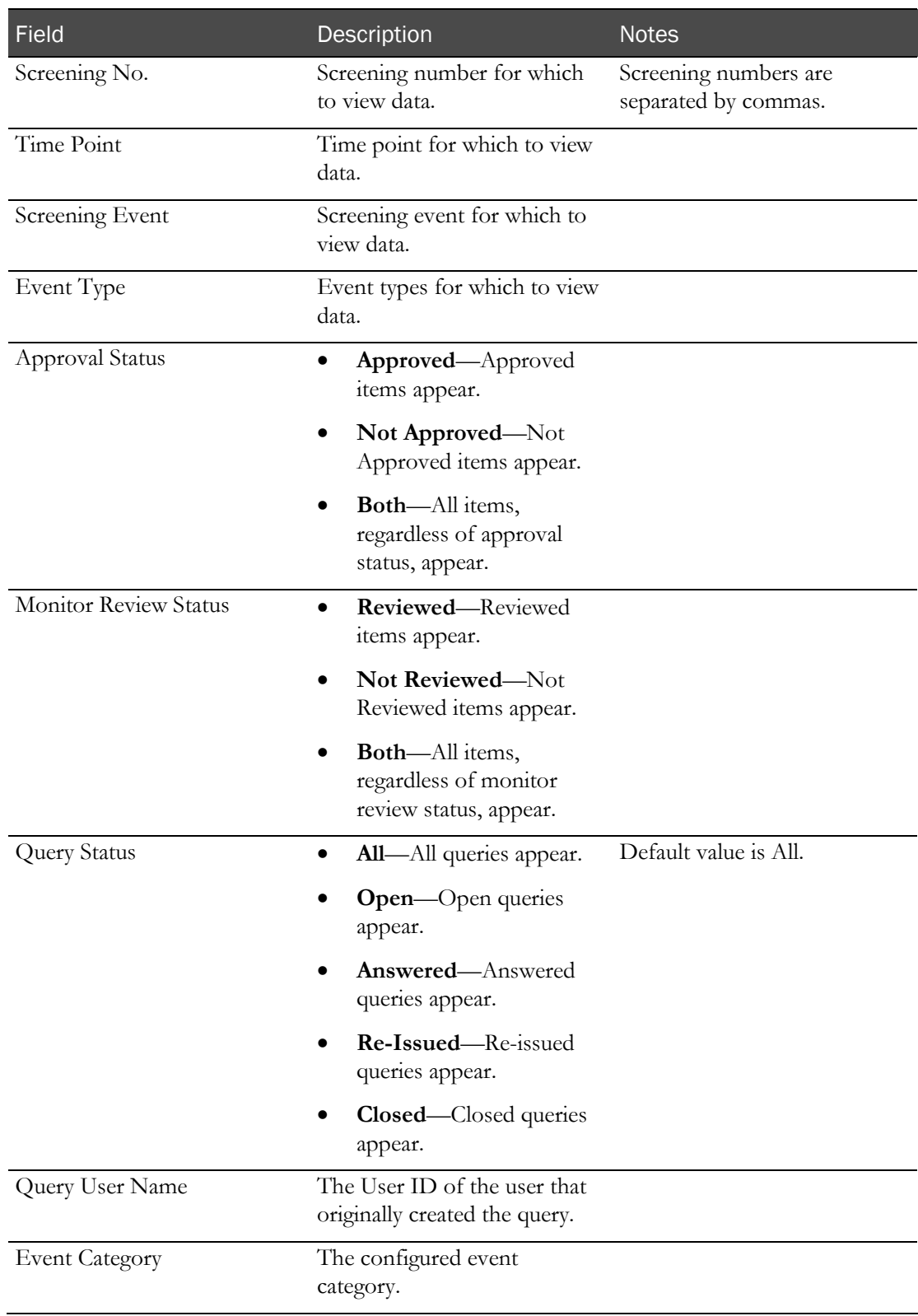

d Click APPLY**.**

# <span id="page-30-0"></span>DQ navigation

The LabPas Data Qualification interface consists of the following areas:

- **Filter Criteria bar** (on page [21\)](#page-30-1)
- **Event Tree** (on page [21\)](#page-30-2)
- **Item Details**
- **Queries** (on page [25\)](#page-34-0)
- Change Log (on pag[e 25\)](#page-34-1)

#### <span id="page-30-1"></span>Filter Criteria bar

The Filter Criteria bar displays the filter selections that are currently applied to the page.

You can filter study data by various fields. If you do not set a filter, the selection defaults to all. By default, the LabPas DQ module displays previously made selection criteria in an unlocked study.

#### <span id="page-30-2"></span>Event Tree

The Event Tree displays the data set for the selected study and its components, according to the settings in the Filter Criteria bar. The event tree is a hierarchy, with collapsible nodes representing each level of study data.

The Study node is the root of the tree. You use the plus sign (+) to the left of each node to expand it and the minus sign (-) to collapse it.

When you select a node, the data in the Item Details, Change Log, and Queries sections refresh with information about your selection.

A green check mark to the right of an item indicates that it has a Monitor Review Status of Reviewed. The check mark does not appear for items reviewed in the current session. To display items reviewed in the current sessions, refresh the page or log into the LabPas DQ Module again.

#### **Field descriptions for the Event Tree**

Note: A red exclamation mark to the right of a node indicates that one or more queries exist in that node or in one of its branches. After you close the queries, the exclamation mark no longer appears the next time you log into the LabPas DQ module.

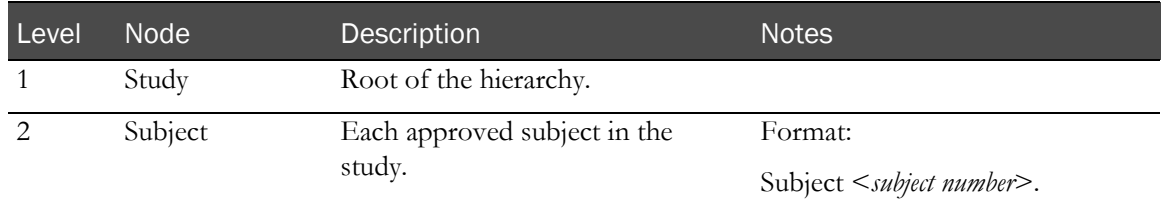

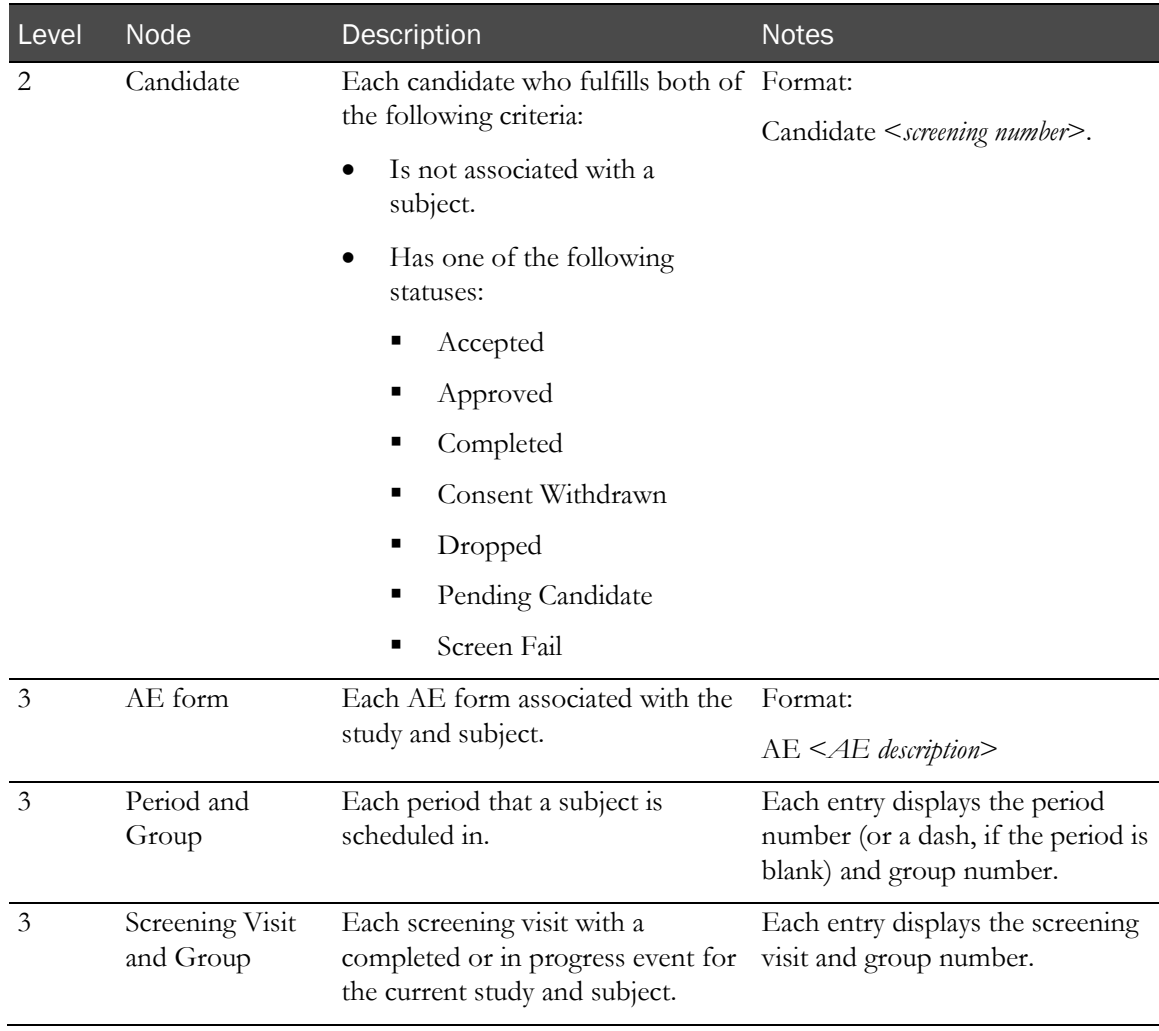

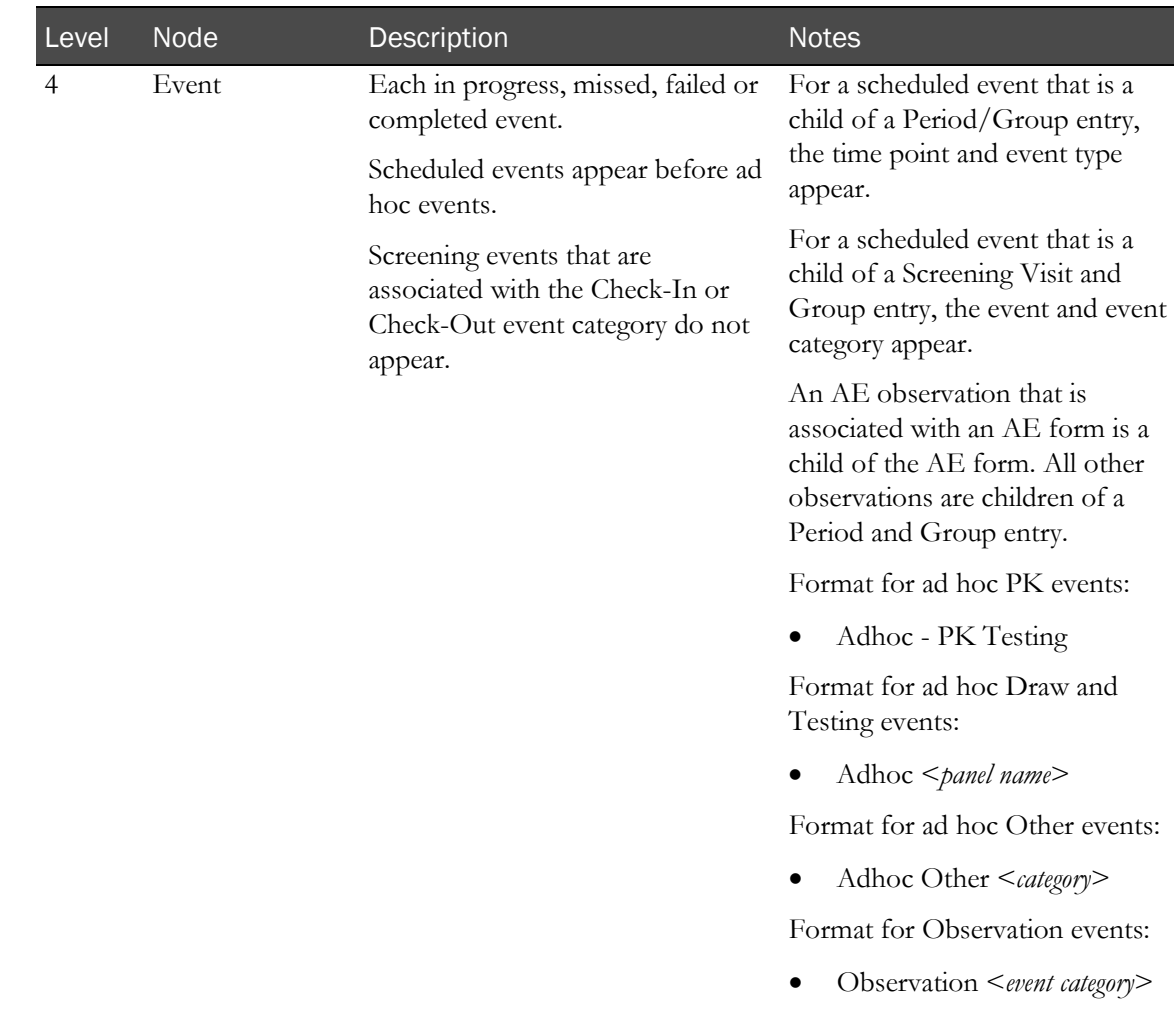

#### Item Details

When you select a node other than the study in the Event Tree, related information appears in the Item Details area. The Item Details area lists data item nodes, which can be expanded to display specific item details for the selected data item. The value for each item appears in blue.

When test nodes are not expanded, the test name, test value, and reference ranges display in a string to facilitate reviewing test records in the panel.

#### **Notes:**

- A dash (-) appears for a field without a value.
- Event nodes include all data provided on the Study Events page.
- For all events, the Entry Date/Time node displays the first date and time the data was saved.
	- If data was saved using the Sample page and Sample Logging is required, this is the date and time that the data on the Sample page was saved.
	- If the Sample page is not used, this is the date and time from the Sample Logging page.

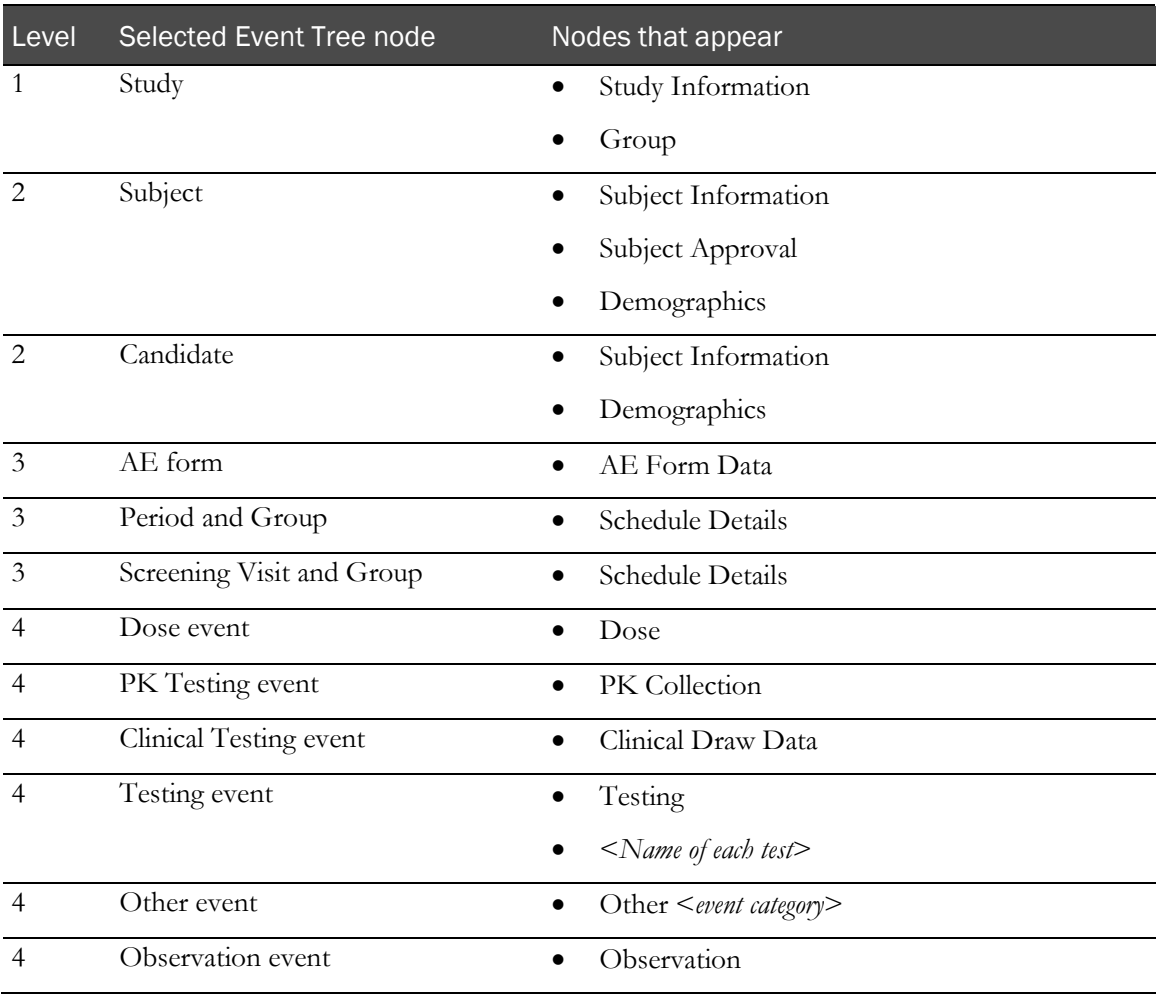

#### <span id="page-34-0"></span>**Queries**

You use queries to question the data that is displayed in the LabPas DQ module. Each query can include multiple threads. Each thread represents a line of communication between the LabPas DQ module and the Study - Queries page.

Clicking a query expands and highlights the corresponding node in the Event Tree, if the query is associated with an item that is different than the currently selected item. A query brings up the Item Details, Queries list, and Change Logs as if that item were selected within the Event Tree.

The Queries box displays:

- Related queries, when an item associated with a query is selected.
- All threads relating to the query.
- Queries linked to an item's child nodes.

Note: The CT Data Queries report lists all active and closed data queries for a study. For more information, see LabPas CT Reports (for use with the LabPas CT module) (on page [37\)](#page-46-0).

#### **Field descriptions for Queries**

<span id="page-34-1"></span>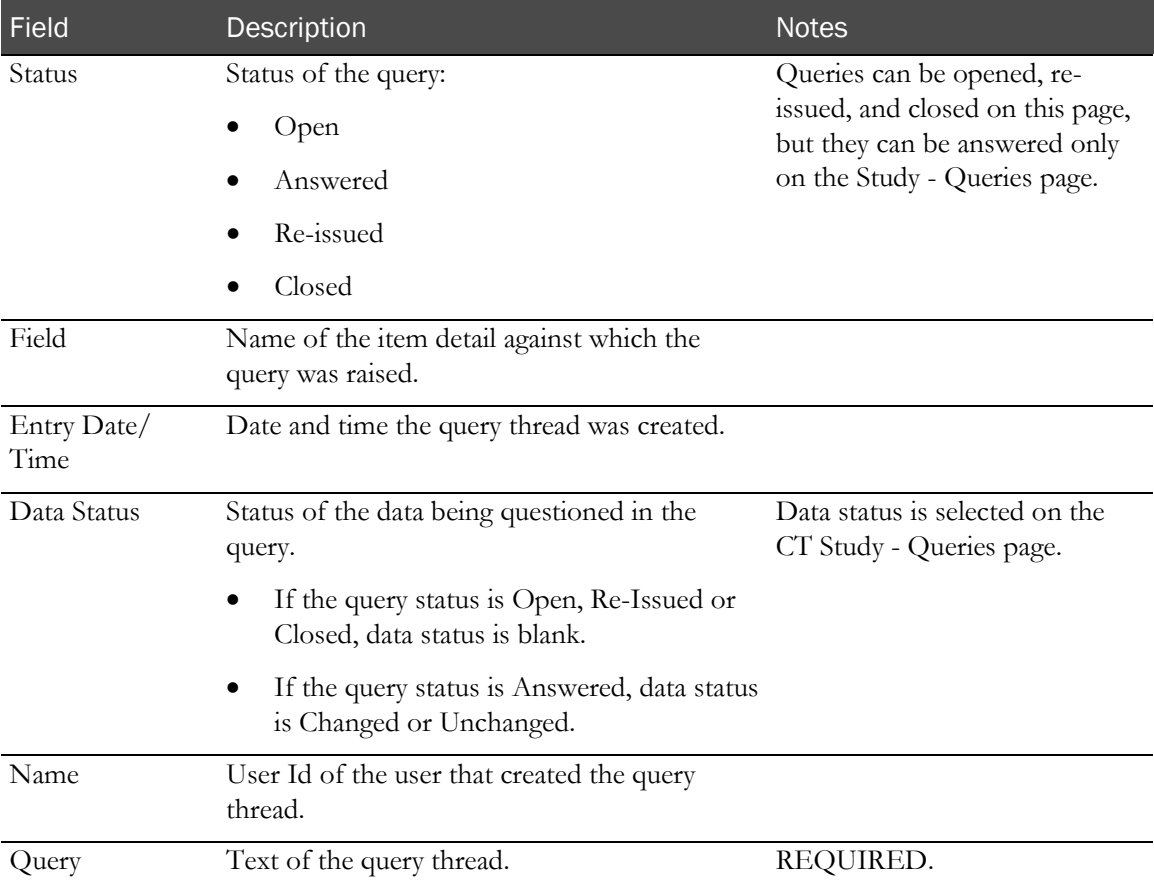

### Change Log

The Change Log displays an audit trail of changes made to data in the node that you select in the Event Tree.

#### **Field descriptions for the Change Log**

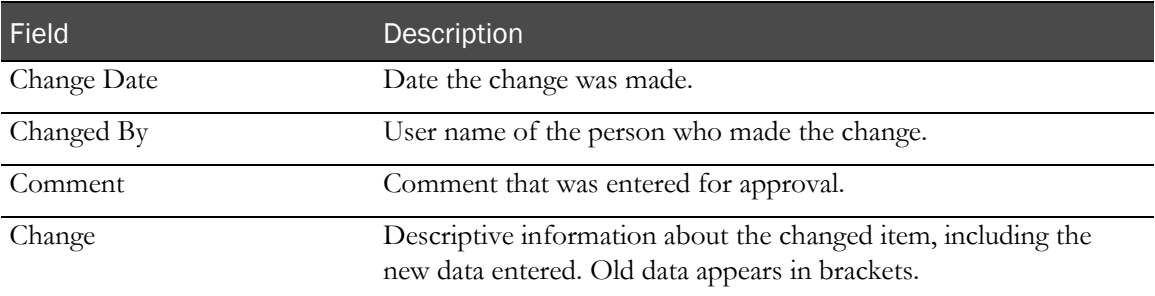

### <span id="page-36-0"></span>Reviewing data

Prerequisites:

- You must have the Monitor Review permission (for external users) or the Review Study Data permission (for internal users).
- The data item must be a reviewable item, and must have a status of Approved.

Participants (Subjects or Candidates), Adverse Events, and Event Data are reviewable items:

- Participants are considered approved when they are in a final state (Approved, Screen Fail, Consent Withdrawn, Dropped, or Completed).
- For events that have an associated sample to be considered approved, both the event and the sample must have the Approval Status set to Approved.

To review data, select a node in the Event Tree. You can use the Filter Criteria bar to limit the data that appears in the tree. You can filter study data by various fields. If you do not set a filter, the selection defaults to all. By default, the LabPas DQ module displays previously made selection criteria in an unlocked study.

1 In the Filter Criteria bar, click FILTER.

The Selection Criteria dialog box appears.

- 2 From the Study Id drop-down list, select a study.
- 3 Fill in the fields.

#### **Field descriptions for the Selection Criteria dialog box**

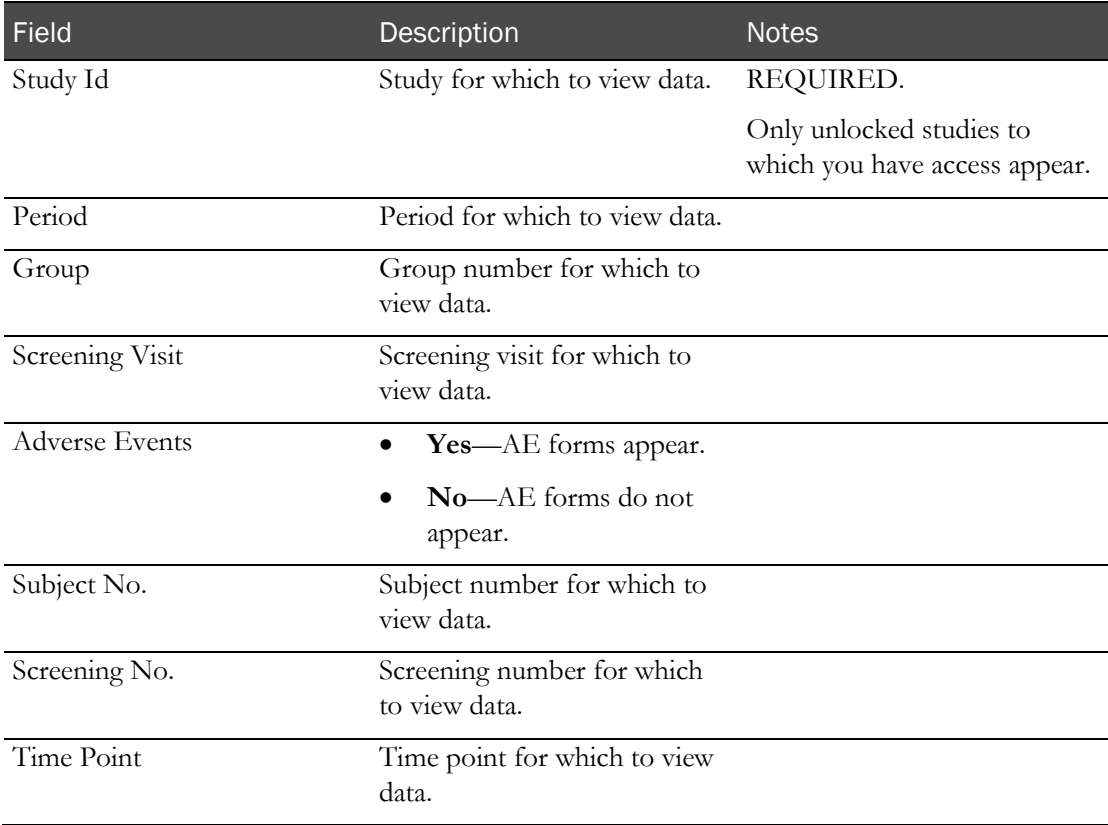

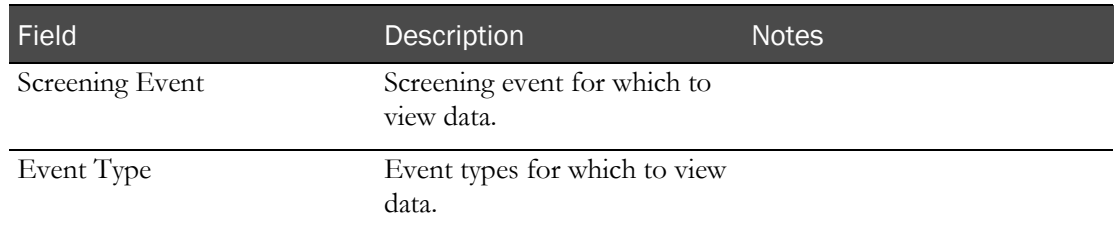

#### 4 Click APPLY.

The filter selections are applied, and your selections appear in the Filter Criteria bar.

5 To view detailed data for a specific study, subject, or event, click its node in the Event Tree.

For more information, see **Event Tree** (on page [21\)](#page-30-2).

The Item Details section of the page is populated with the relevant data. For more information, see Item Details.

If queries exist for the selected node, the Queries section is also populated. For more information, see *Queries* (on page [25\)](#page-34-0).

When you view data items:

- Click REVIEW to set the Monitor Review Status of the current data item to Reviewed. A green check mark is displayed for the reviewed data item in the Event Tree after the screen is refreshed.
- Click UNREVIEW to set the Monitor Review Status of the current data item to Not Reviewed. The green check mark is not displayed with the data item in the Event Tree when the screen is refreshed.

Modifying the Monitor Review Status for a data item generates an audit trail entry with the source Study Data Approval.

- Monitor Review Status changes for Participants, Adverse Events, and Clinical Events are written to the CT Change Log.
- Monitor Review Status changes for Screening Events are written to the Recruiting Change Log.

# <span id="page-38-0"></span>Opening a query in the LabPas DQ module

Prerequisites:

- You must have the Create Query permission.
- Item Details must display at least one data item node that includes at least one item detail.

**Note:** Queries can be answered only on the Study - Queries page.

You can open a query on a blank item.

1 In Item Details, click the row of data in question.

The Open Query dialog box appears.

2 Type your text in the Query field, and click SAVE.

The new query thread appears in Queries with a status of Open, and any collapsed queries are expanded. The new query thread also appears on the Study - Queries page.

# <span id="page-39-0"></span>Editing a query in the LabPas DQ module

Prerequisites:

- You must have the Create Query permission.
- Item Details must display at least one data item node that includes at least one item detail.

#### Note: Queries can be answered only on the Study - Queries page.

You can edit the queries with the status of Open or Re-Issued.

1 Click the ellipsis button (…) to the left of the query.

The Edit Query dialog box appears.

2 Edit the **Query** field and click **SAVE**.

The edited query appears in Queries with the updated Entry Date/Time, and any collapsed queries are expanded. The edited query also appears on the Study - Queries page.

### <span id="page-40-0"></span>Closing a query in the LabPas DQ module

Prerequisites:

- You must have the Create Query permission.
- Item Details must display at least one data item node that includes at least one item detail.

#### Note: Queries can be answered only on the Study - Queries page.

Only query threads that have a status of Open, Re-Issued, or Answered can be closed.

1 Click the Close button (X) to the left of the query.

The Close Query dialog box appears.

2 Fill in the Query field, and click SAVE.

A new query thread appears in Queries with a status of Closed, and any collapsed queries are expanded. The new query thread also appears on the Study - Queries page.

# <span id="page-41-0"></span>Re-issuing a query in the LabPas DQ module

Prerequisites:

- You must have the Create Query permission.
- Item Details must display at least one data item node that includes at least one item detail.

#### Note: Queries can be answered only on the Study - Queries page.

Only query threads that have a status of Answered or Closed can be re-issued.

1 Click the Repeat button  $(\bigcirc)$  to the left of the query.

The Re-Issue Query dialog box appears.

2 Fill in the **Query** field, and click **SAVE**.

A new query thread appears in the Queries box with a status of Re-Issued, and any collapsed queries are expanded. The new query thread also appears on the Study - Queries page.

# **APPENDIX A Reports**

### In this appendix

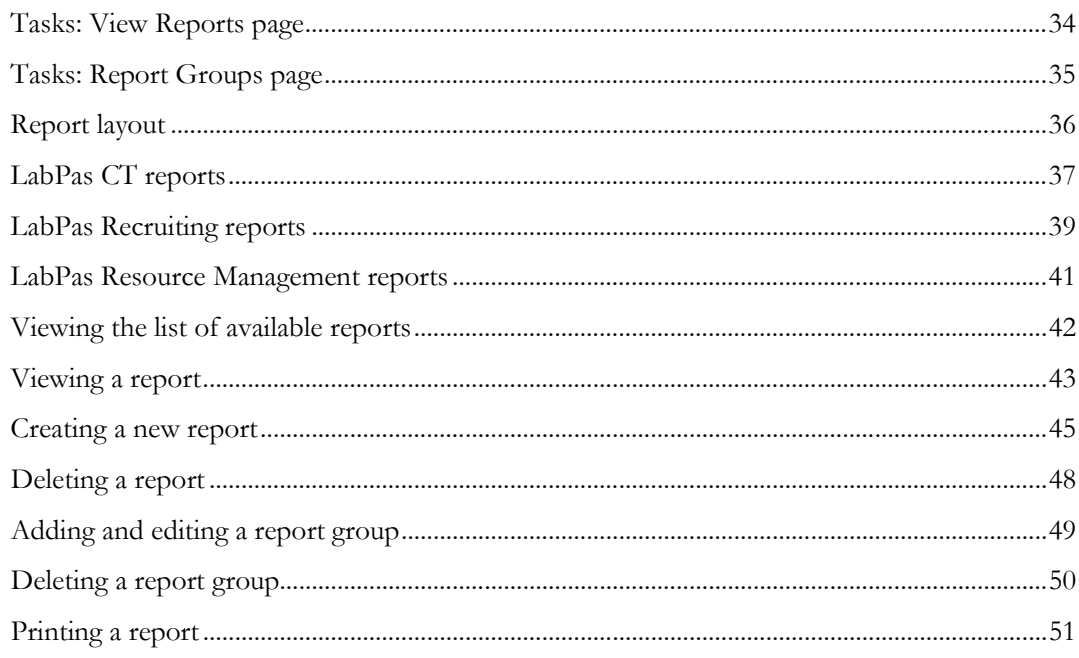

### <span id="page-43-0"></span>Tasks: View Reports page

On the View Reports page, you view a list of available reports. Reports are arranged by groups, and only one group of reports appears on the page at one time. You can use the **FILTER** button to select groups.

The Standard Reports group is provided with the LabPas CT module and is the default group selected for viewing on the View Reports page. The following reports are provided with the LabPas CT module:

- **LabPas Report**—For use with all modules.
- **Change Log**—Describes security and user additions and modifications.
- Viewing the list of available reports (on pag[e 42\)](#page-51-0)
- Viewing a report (on page [43\)](#page-52-0)
- Creating a new report (on page  $45$ )
- Deleting a report (on page [48\)](#page-57-0)

# <span id="page-44-0"></span>Tasks: Report Groups page

On the Report Groups page, you view a list of report groups available in the LabPas CT module and maintain the report groups created by all users to categorize their reports.

- Adding and editing a report group (on pag[e 49\)](#page-58-0).
- Deleting a report group (on page [50\)](#page-59-0).

# <span id="page-45-0"></span>Report layout

All reports display data that is associated with the current facility only.

All reports are based on the currently selected facility and include a cover page, unless you select the Suppress Cover Page option. For more information, see Viewing a report (on pag[e 43\)](#page-52-0).

- Each report cover page includes the following information:
	- Facility Name.
	- Study ID (if relevant).
	- Selection criteria specific to each report (for example, group, period, and sample types).
	- Date (selection or range).

#### Note: Not all reports include the date.

- Time zone of the facility.
- Sorting criteria, if relevant.
- Date the report was printed.
- User who created the report.
- All reports also include a cover page and a standard header on each page of the report.
- Each report page header includes the following information:
	- Report title.
	- Facility name.
	- Selection criteria specific to each report (for example, group, period, and sample types).
	- Date (selection or range).

#### Note: Not all reports include the date.

- Time zone of the facility.
- Each report has a standard footer on each page, unless you select the Suppress Page Footer option. For more information, see *Viewing a report* (on page [43\)](#page-52-0). The footer for each report includes the following information:
	- Date the report was printed.
	- Page number/total.

# <span id="page-46-0"></span>LabPas CT reports

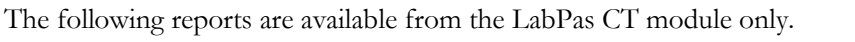

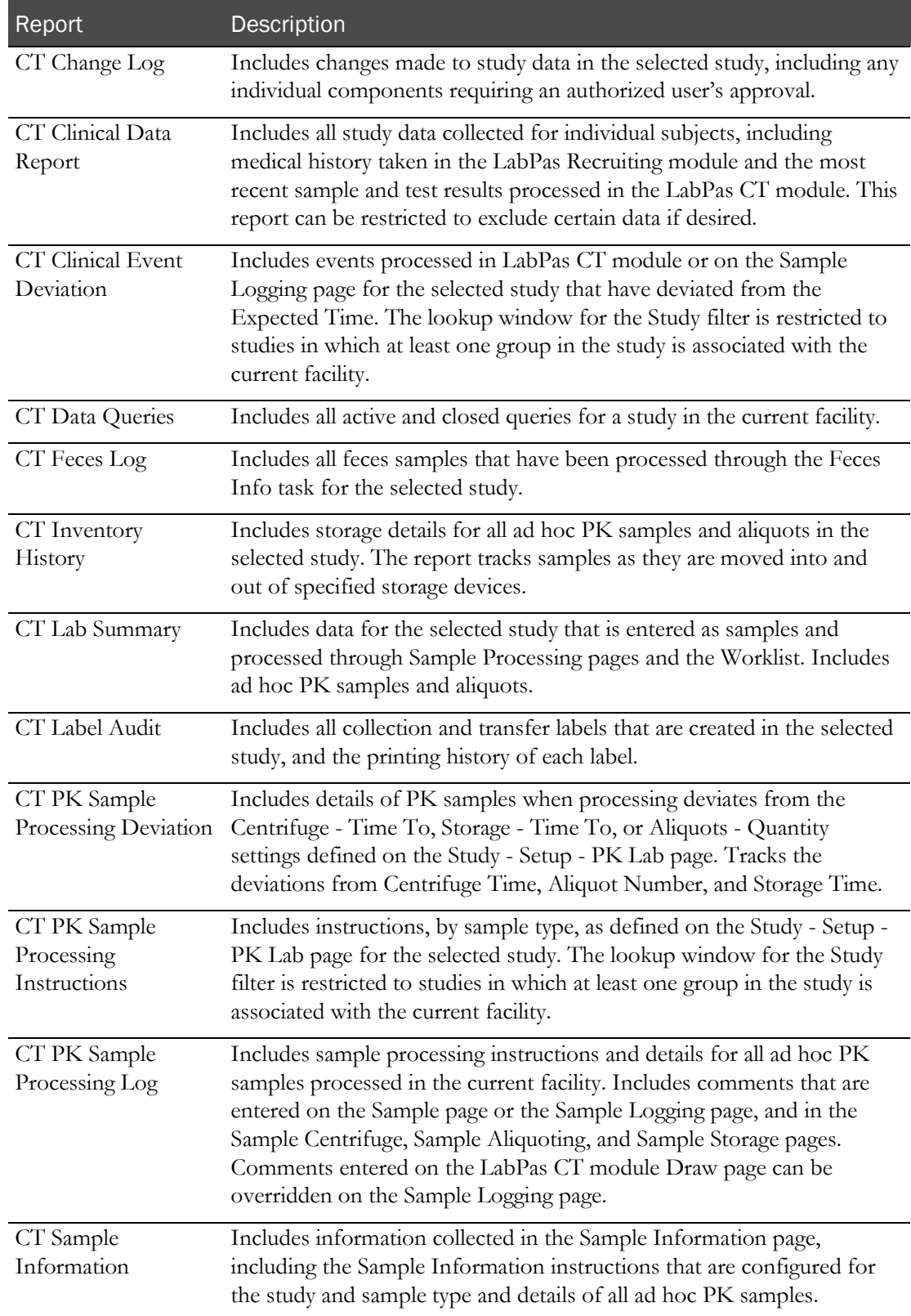

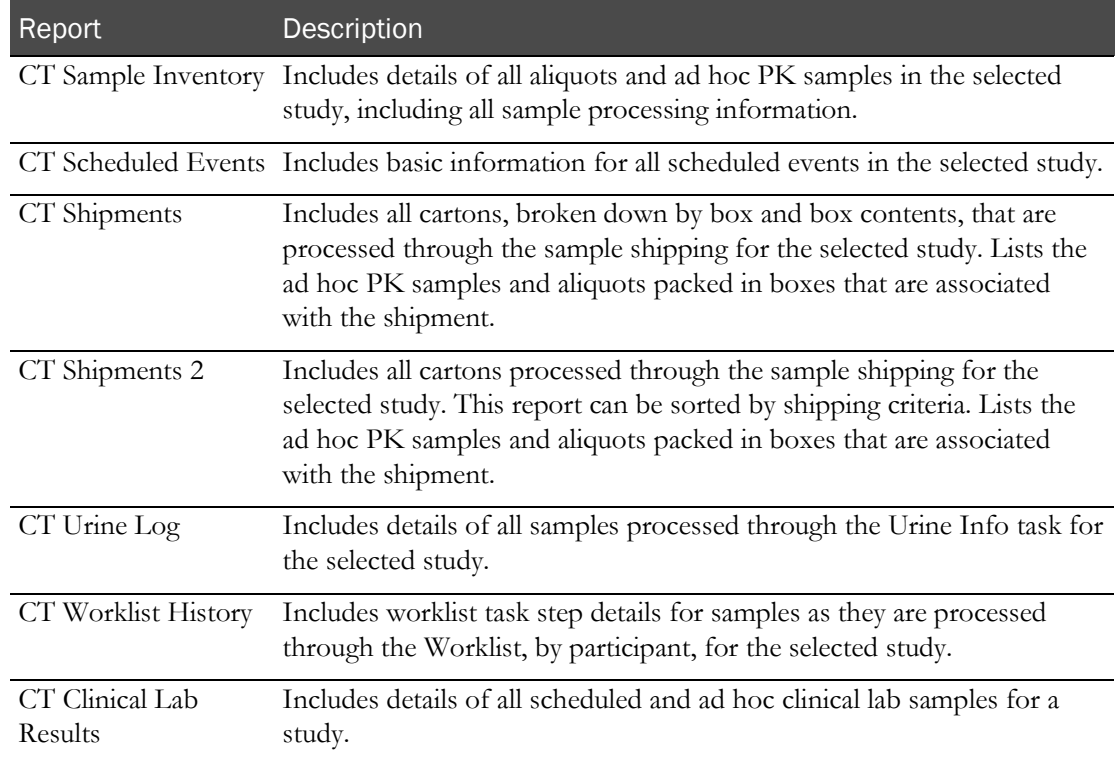

# <span id="page-48-0"></span>LabPas Recruiting reports

The following reports are available from the LabPas Recruiting module only.

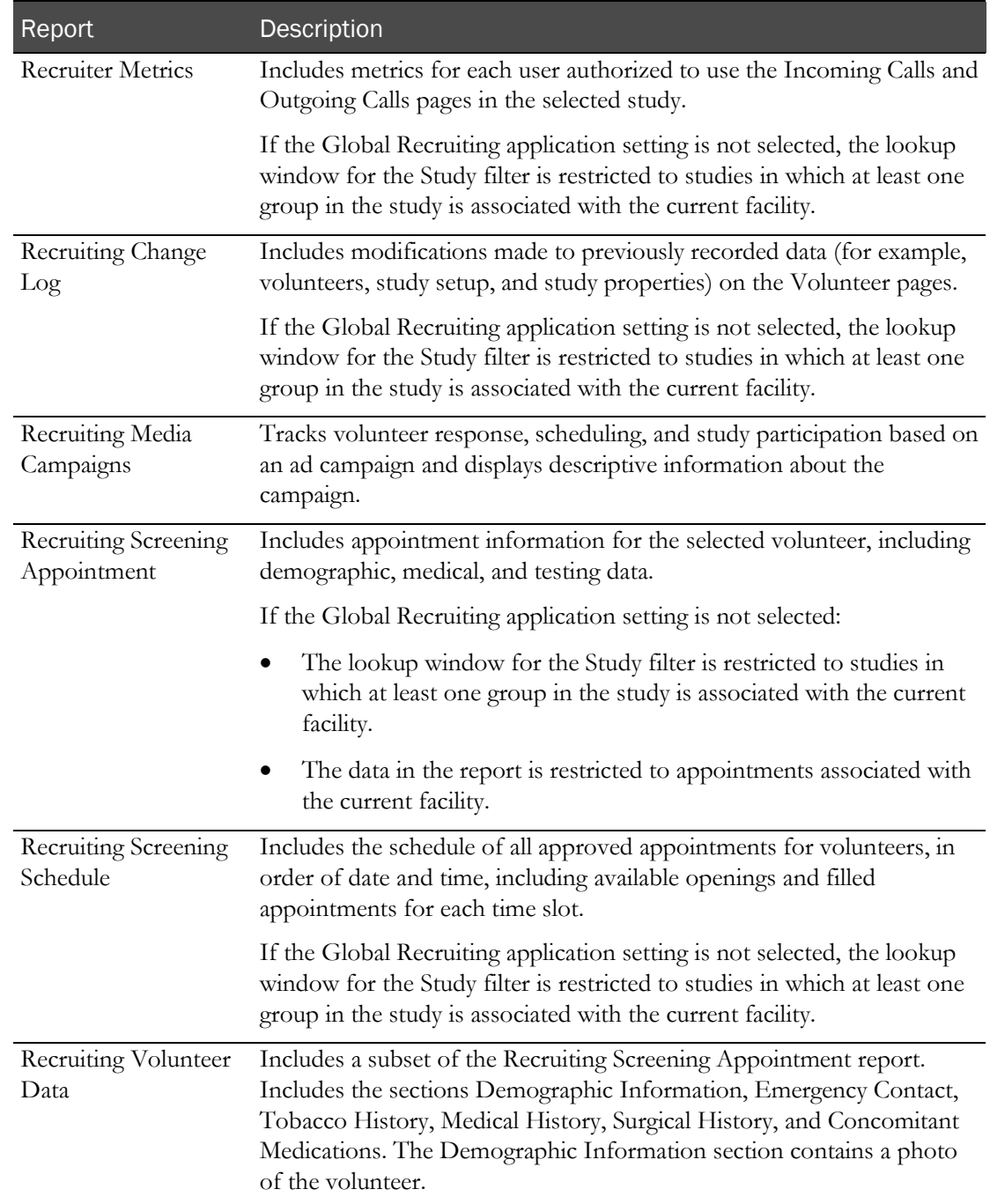

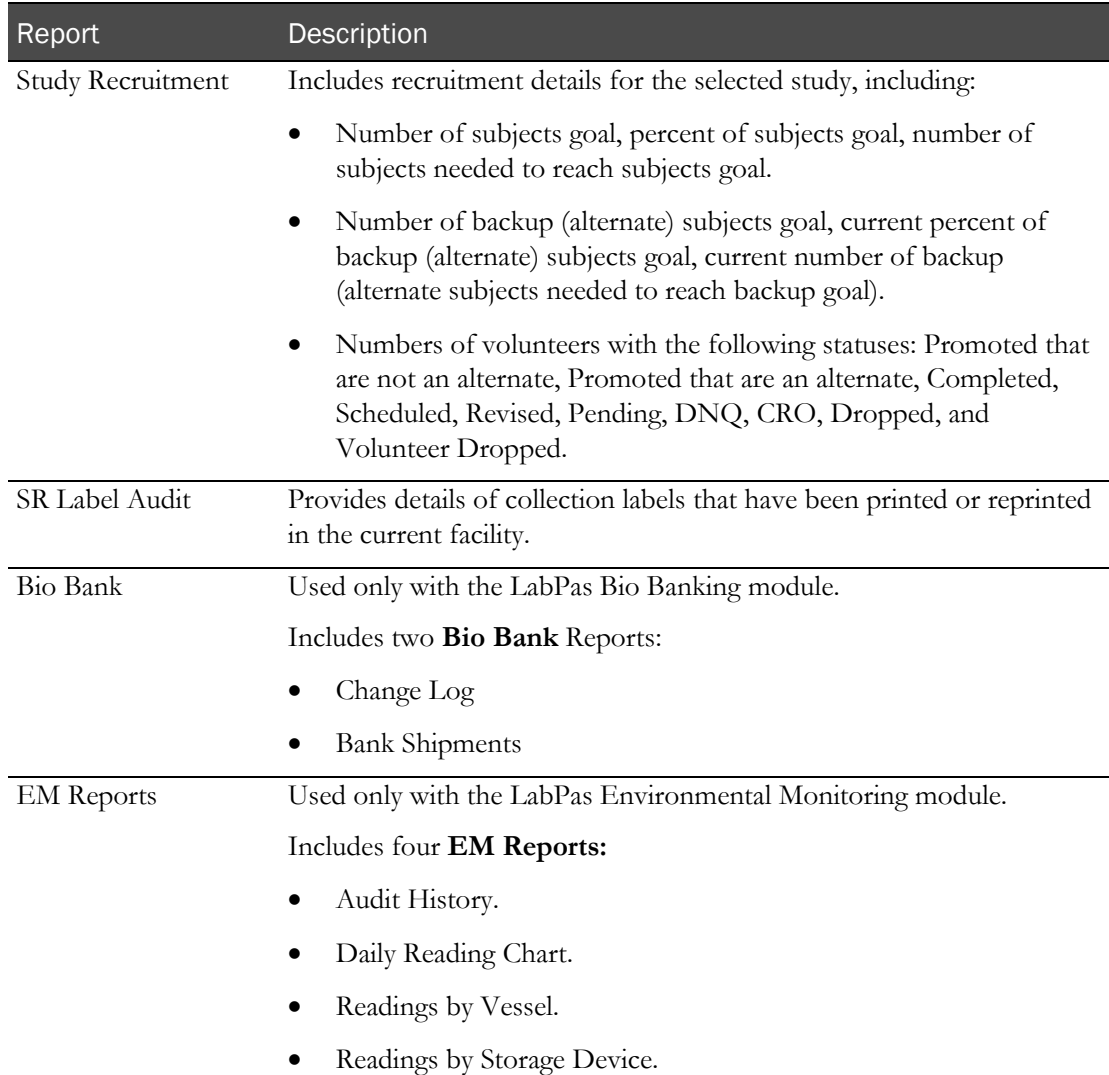

# <span id="page-50-0"></span>LabPas Resource Management reports

The following reports are available from the LabPas Resource Management application only.

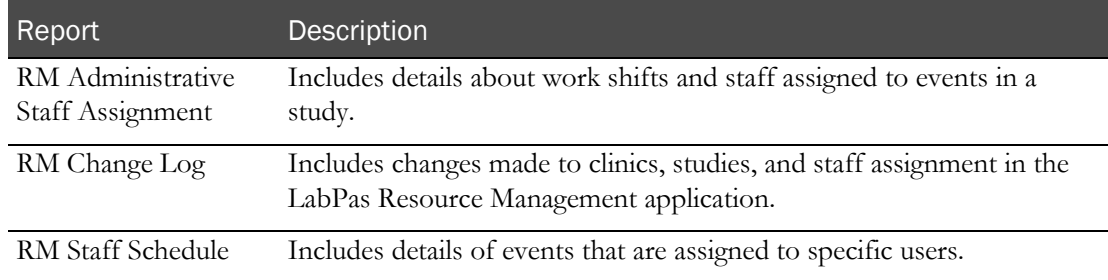

# <span id="page-51-0"></span>Viewing the list of available reports

1 From the main menu, select Reports > View.

The View Reports page appears, displaying a list of all available reports.

2 Review the list of reports.

# <span id="page-52-0"></span>Viewing a report

1 From the main menu, select Reports > View.

The View Reports page appears, displaying a list of all available reports.

2 In the Report Name column, click the report type.

The View Reports - Edit page appears. The criteria and fields on this page differ for each report.

Note: Most report types have a criteria choice of either Date Interval or Date Range.

3 Fill in the fields, and click VIEW.

The report appears in an Adobe Reader window.

#### **Field descriptions for the View Reports - Edit page**

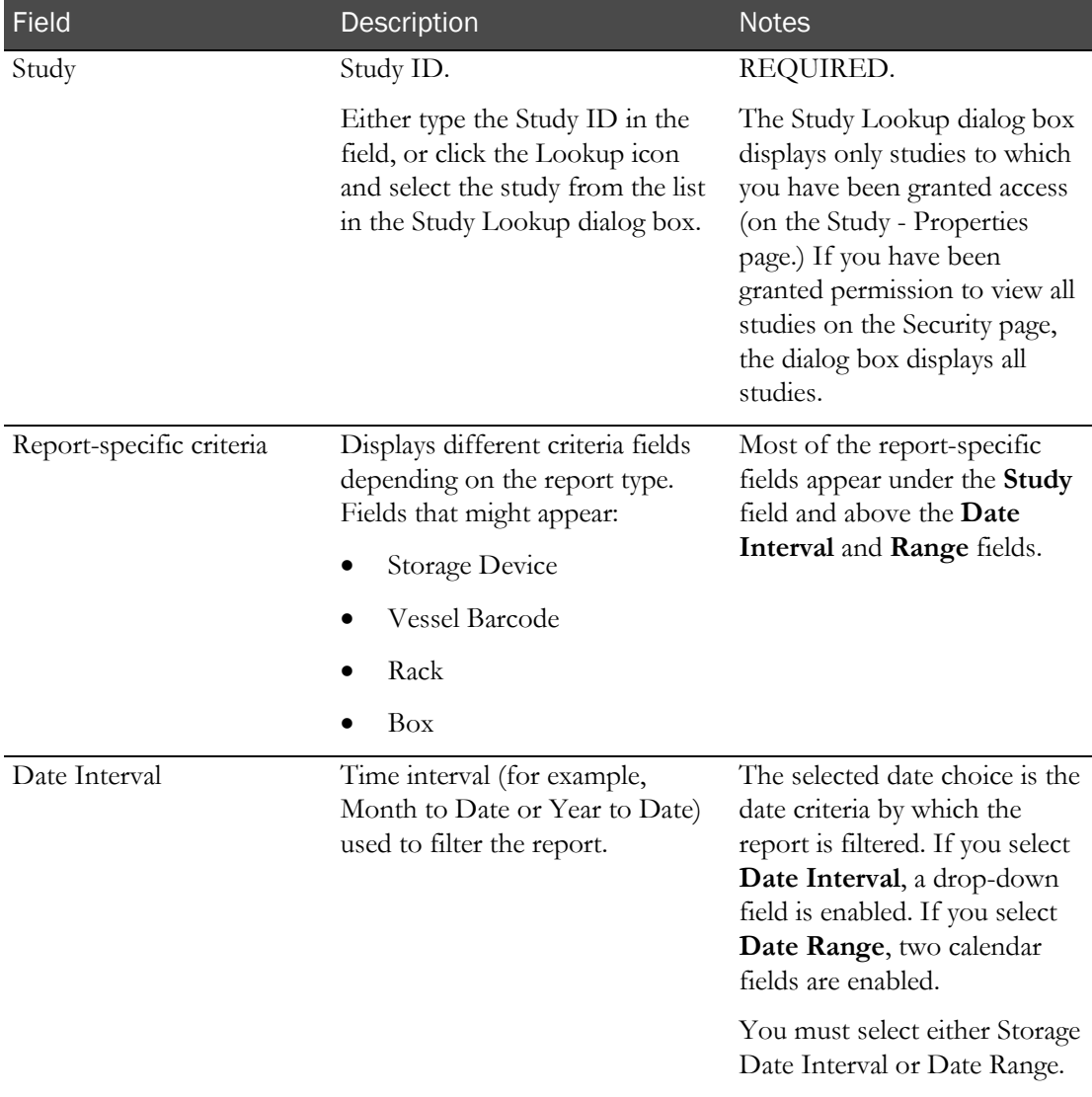

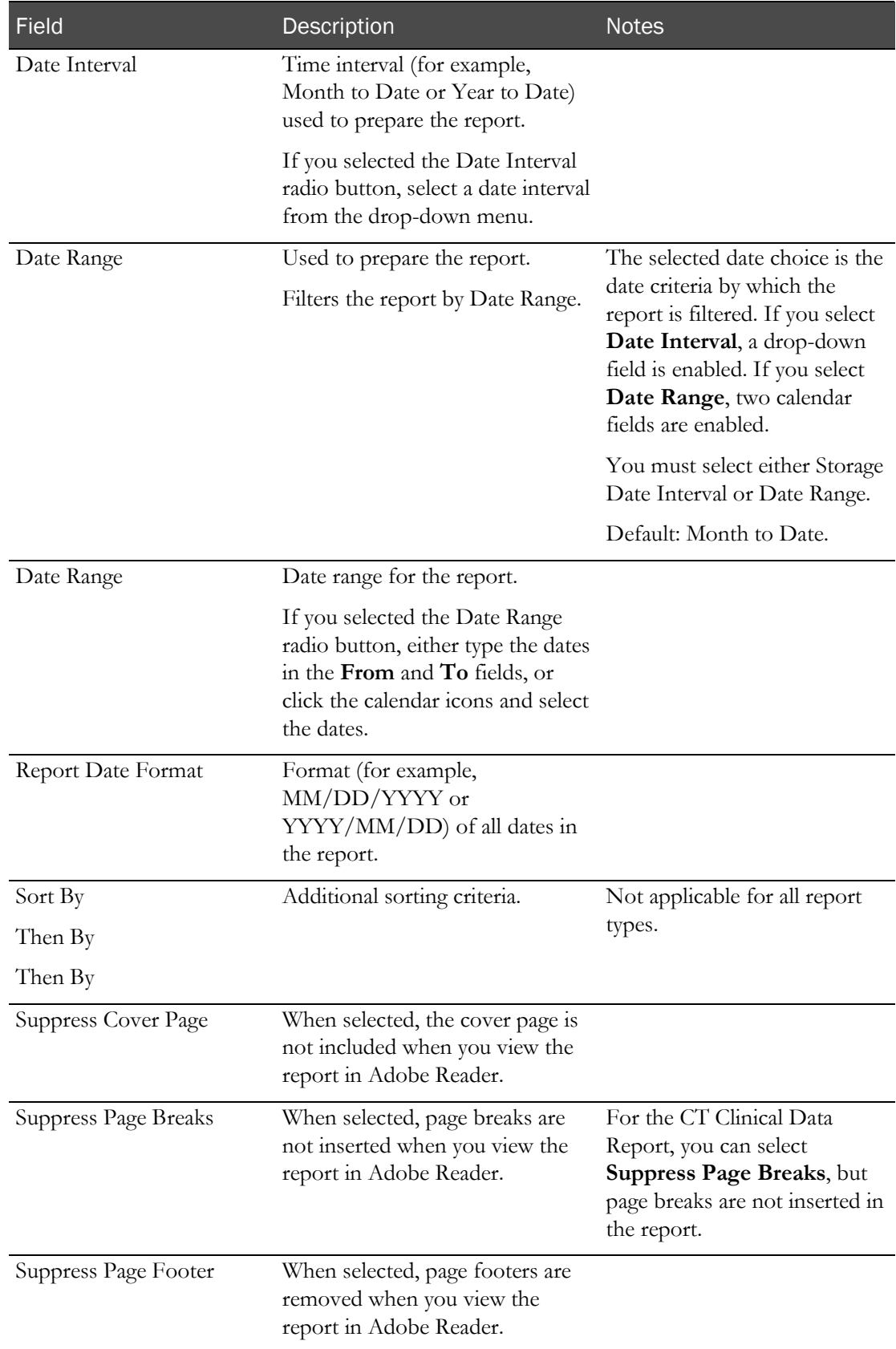

# <span id="page-54-0"></span>Creating a new report

1 From the main menu, select Reports > View.

The View Reports page appears, displaying a list of all available reports.

2 In the Report Name column, click the report type.

The View Reports - Edit page appears. The criteria and fields on this page differ for each report.

Note: Most report types have a criteria choice of either Date Interval or Date Range.

3 Fill in the fields.

#### **Field descriptions for the View Reports - Edit page**

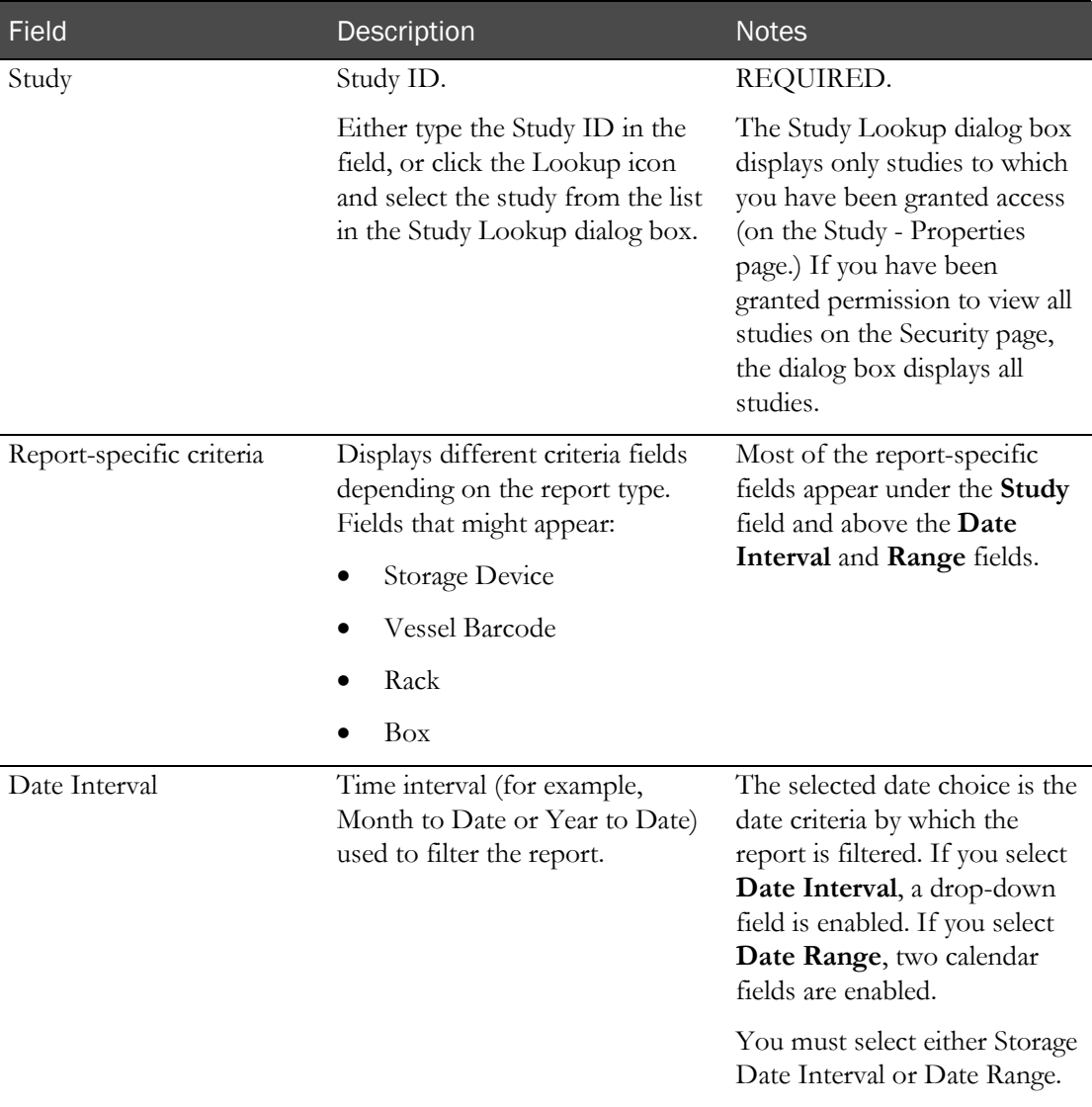

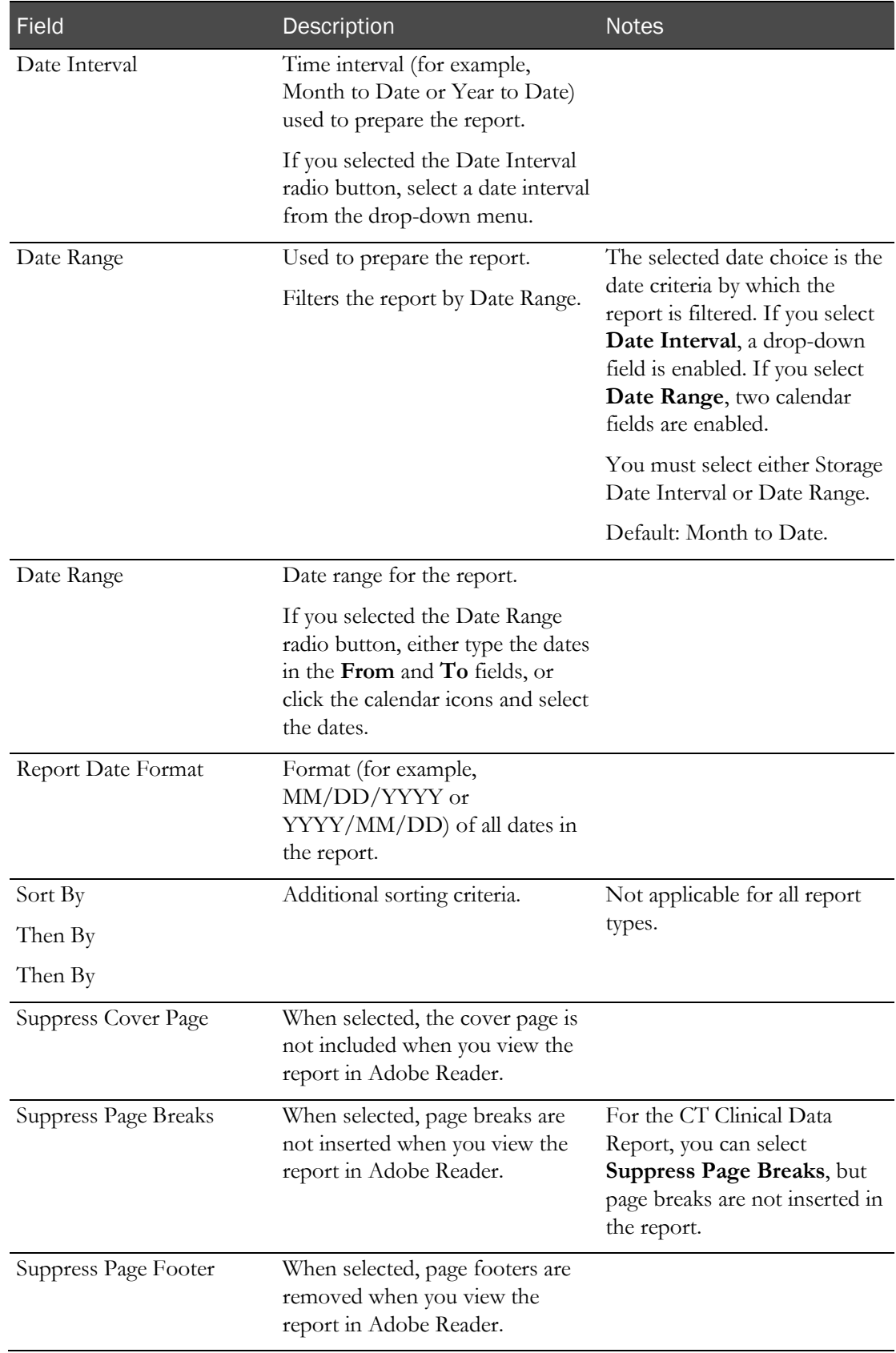

5 Click SAVE.

The Save Report As dialog box appears.

- 6 In the Report Name field, type a name for the new report.
- 7 In the Group Name field, make a selection:
	- Existing to add the report to an existing group.

A list of existing groups appears for you to select the group.

Note: Standard Reports, which might not have reports added to or deleted from it, might be excluded from the list.

- New to create a new report group. Type a group name.
- 8 Click APPLY.

# <span id="page-57-0"></span>Deleting a report

You cannot delete a report that is a member of the Standard Reports group.

1 From the main menu, select Reports > View.

The View Reports page appears, displaying a list of all available reports.

2 In the Report Name column, click the report type.

The View Reports - Edit page appears. The criteria and fields on this page differ for each report.

Note: Most report types have a criteria choice of either Date Interval or Date Range.

3 Click DELETE.

A confirmation message appears.

4 Click OK.

# <span id="page-58-0"></span>Adding and editing a report group

- 1 From the main menu, select **Reports > Groups**. The Report Groups page appears.
- 2 To add a report group, click NEW.

To edit a report group, select a report group, and click EDIT.

The Report Groups page appears.

- 3 In the Report Group field, type a unique name with a maximum of 30 characters.
- 4 Optionally, in the Comment field, type a comment with a maximum of 80 characters.
- 5 Click SAVE.

# <span id="page-59-0"></span>Deleting a report group

You cannot delete a report group that has reports associated with it.

1 From the main menu, select **Reports > Groups**.

The Report Groups page appears.

- 2 Select the checkboxes for the report groups, and click DELETE. A confirmation dialog box appears.
- 3 Click OK.

# <span id="page-60-0"></span>Printing a report

- 1 Create a report (on page [45\)](#page-54-0), or view an existing report (on page [43\)](#page-52-0). The report appears in an Adobe Reader window.
- 2 In the Adobe Reader window, click the printer icon, or select File > Print. The report prints to the default printer.

# APPENDIX B **Labels**

### In this appendix

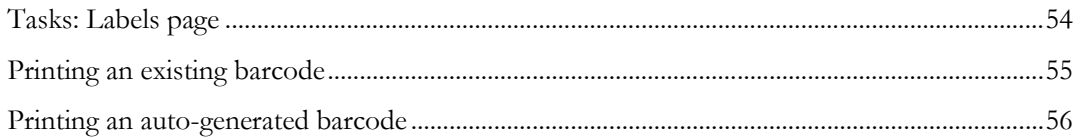

# <span id="page-63-0"></span>Tasks: Labels page

On the Labels page, you print default labels. This page is comparable to a personal label maker and does not affect or interact with any of the other pages. Information that you enter on the page is not saved.

- Printing an existing barcode (on page [55\)](#page-64-0).
- Printing an auto-generated barcode (on pag[e 56\)](#page-65-0).

# <span id="page-64-0"></span>Printing an existing barcode

Prerequisite: At least one default label must exist.

1 From the main menu, select Labels.

The Labels page appears.

- 2 From the Label drop-down list, select a default label.
- 3 In the Barcode Mode field, select Use Existing.
- 4 Fill in the fields.

#### **Field descriptions for the Labels page**

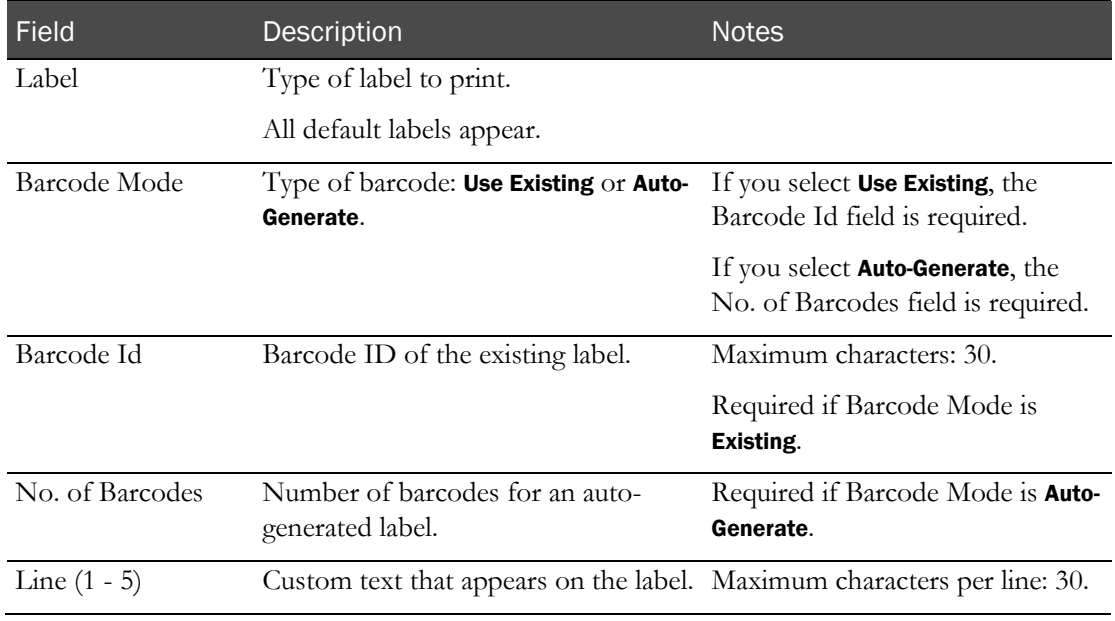

#### 5 Click PRINT.

The Print dialog box appears.

6 Select the printer options, and click OK.

### <span id="page-65-0"></span>Printing an auto-generated barcode

Use the auto-generated barcode selection to print ad hoc collection labels prior to a study.

1 From the main menu, select Labels.

The Labels page appears.

- 2 In the Label drop-down list, click a default label.
- 3 In the Barcode Mode field, select Auto-Generate.
- 4 Fill in the fields.

#### **Field descriptions for the Labels page**

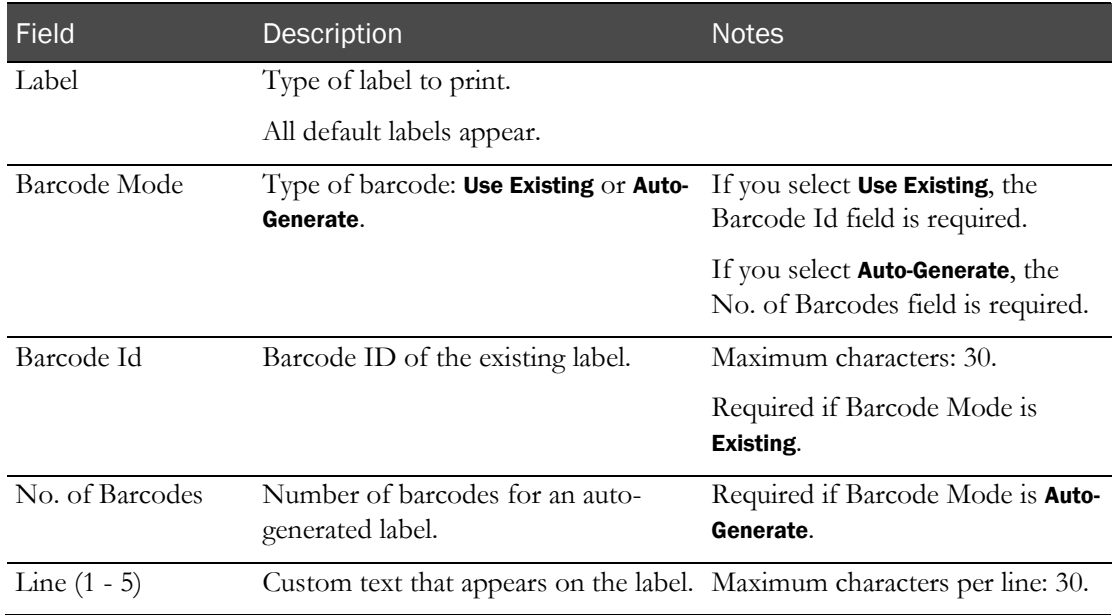

#### 5 Click PRINT.

The Print dialog box appears.

6 Select the printer options, and click OK.

The labels are generated based on the value in the No. of Barcodes field, starting with the last Barcode Id that was generated.

#### Note: You can save unused labels for other studies.

# **Index**

barcode printing an auto -generated • 56 printing an existing • 55 bookmark creating • 12 deleting • 13

#### D

data frame • 5 configuring • 9 filtering • 10 data qualification • 17

#### H

home page setting • 11

#### L

```
label • 54
LabPas application • 2
   getting started • 1
LabPas DQ module • 18
    filtering • 21, 26
logon
   logging off • 8
   logging on • 7
```
#### M

```
main menu • 4
message
   deleting • 15
   reading • 14
   working with • 14
message group
   adding • 15
   deleting • 16
```
#### N

navigation • 4

#### P

```
page heading • 5
permission • 3
```
#### R

report • 33, 37, 41 creating • 45 deleting • 48

B<br>
Society and the set of the set of the set of the set of the set of the set of the set of the set of the set of<br>  $\frac{1}{2}$  Sciences LabPas 3.1  $\frac{1}{2}$  and  $\frac{1}{2}$  and  $\frac{1}{2}$ <br>
Declares  $\frac{1}{2}$ <br>
Declares  $\frac{1}{2}$ layout aaa • 36 printing • 51 recruiting • 39 viewing • 34, 42, 43 report group • 35 adding • 49 deleting • 50 editing • 49 role • 3

#### U

user • 3